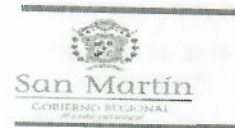

Dirección regional de educación

Área de Gestión Pedagógica

"Decenio de la igualdad de oportunidades para hombres y mujeres 2018-2027" "Año del Fortalecimiento de la Soberania Nacional"

Rioja, 14 de febrero de 2022

#### OFICIO MULTIPLE N° 015-2022-GRSM-DRE-UGEL-R/AGP.

#### SR. : DIRECTORES DE LAS IIEE

Presente.

: PRECISIONES SOBRE LA APERTURA DEL AÑO ESCOLAR Y MATRICULA EN EL SISTEMA **ASUNTO SIAGIE 2022** 

: OFICIO MÚLTIPLE N° 00032-2021-MNEDU/VMGI-DIGC **REFERENCIA** OFICIO MÚLTIPLE N° 00003-2022-MINEDU/VMGI-DIGC RM N°531-2021-MINEDU / RM N°048-2022-MINEDU. 

Grato es dirigirme a usted, saludándole cordialmente a nombre de la Unidad de Gestión Educativa Local de Rioja, asegurando éxitos en la gestión que viene realizando en beneficio de la educación de nuestra provincia.

Así mismo, comunicarle que ya encuentra habilitado, el año 2022 en el sistema SIAGIE, para realizar la matricula del presente año, asumiendo como primer proceso APROBAR LAS ACTAS FINALES del año 2021, para lo cual, los estudiantes deben tener el estado de SITUACIÓN FINAL, de igual manera es importante realizar la promoción guiada del año 2020, finalmente de acuerdo a la RM N°531-2021-MINEDU, debe ser configurado de la siguiente manera:

#### NIVEL INICIAL Y PRIMARIA

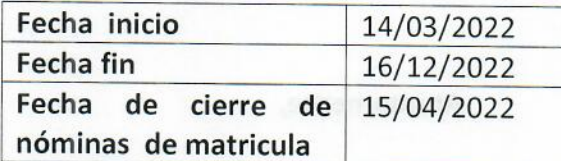

#### **NIVEL SECUNDARIA**

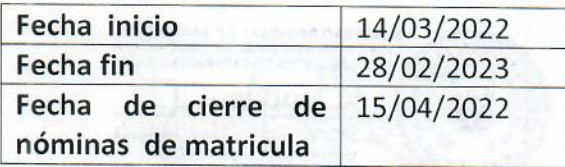

El tipo de registro de evaluación es NOTAS FINALES, de igual manera el periodo de evaluación es BIMESTRAL, que se detalla a continuación.

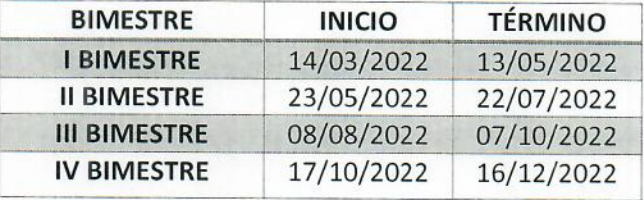

Dirección regional de educación

Unidad de Gestión Educativa Local Rioia

Área de Gestión Pedagógica

"Decenio de la igualdad de oportunidades para hombres y mujeres 2018-202" "Año del Fortalecimiento de la Soberania Nacional"

Con respecto a la matricula del año 2022, se deberá concluir como máximo el 24 de febrero de 2022. En ese sentido; resaltar la importancia del registro oportuno de estudiantes en el SIAGIE, toda vez que dicho registro permite el cumplimiento de las siguientes actividades:

- i. Iniciar las clases con las y los estudiantes identificados/as.
- ii. Garantizar la oportuna atención de estudiantes con el servicio de Qali Warma.
- iii. Entrega de materiales.
- iv. Cumplir con los Compromisos de Desempeño 2022 (Registro oportuno de la matrícula, fomento de la permanencia y reincorporación de los estudiantes), entre otros aspectos.

Así mismo comunicarles sobre los requisitos a tener en cuenta para el proceso de traslados de los estudiantes siendo los siguientes:

- Si el estudiante se traslada a otra Institución Educativa el director debe emitir. Ficha de matrícula, Resolución Directoral e Informe de progreso generado del mismo sistema SIAGIE, el certificado no debe ser obligatorio, ya que el sistema no emite con situación final PROMOCION GUIADA.
- Para los estudiantes que culminaron el nivel PRIMARIA Y SECUNDARIA, el  $\bullet$ certificado debe ser emitido, cuando el estudiante tenga situación final PROMOVIDO, así mismo si el estudiante esta en promoción guiada, normal puede ser matriculado en el grado que le corresponde.

Es propicia la oportunidad para reiterarle las muestras de mi especial consideración y estima.

#### Atentamente,

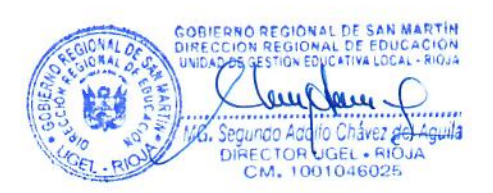

SCHA/DU FCR/JAGP

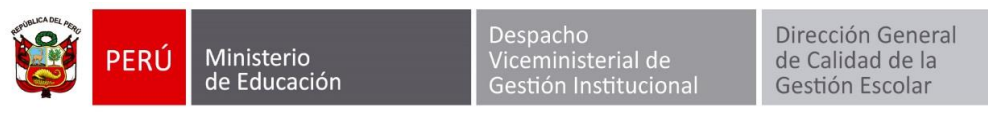

*"Decenio de la Igualdad de oportunidades para mujeres y hombres" "Año del Fortalecimiento de la Soberanía Nacional"*

Lima, 02 de febrero de 2022

#### **OFICIO MÚLTIPLE N° 00003-2022-MINEDU/VMGI-DIGC**

Señores(as) **DIRECTORES(AS) / GERENTES(AS) REGIONALES DE EDUCACIÓN** Presente.-

**Asunto:** CUMPLIMIENTO DE PLAZOS DEL CRONOGRAMA DE MATRÍCULA.

**Referencia:** a) Oficio Múltiple N° 00032-2021-MINEDU-VMGI-DIGC b) Resolución Ministerial N° 447-2020-MIENDU

De mi consideración:

Tengo el agrado de dirigirme a usted, para saludarle cordialmente y, a la vez, reiterar la importancia de cumplir con lo dispuesto en el *Instructivo con disposiciones específicas sobre el proceso de matrícula para el año escolar 2022*, aprobado por Oficio Múltiple N° 00032-2021-MINEDU/VMGI-DIGC, en especial en lo referido a fechas y plazos.

De acuerdo con el citado Instructivo, el proceso regular de matrícula se realiza en dos (02) rondas: la primera ronda concluyó el 21 de enero del 2022, en la cual tuvo lugar el registro de estudiantes en el Sistema de Información de Apoyo a la Institución Educativa (en adelante, SIAGIE) entre el 10 y 14 de enero. Actualmente, nos encontramos en la segunda ronda y el *registro de estudiantes en el Siagie deberá concluir como máximo el 25 de febrero de 2022*.

Es importante resaltar la importancia del registro oportuno de estudiantes en el SIAGIE, toda vez que dicho registro permite el cumplimiento de las siguientes actividades:

i) Iniciar las clases con las y los estudiantes identificados/as.

ii) Garantizar la oportuna atención de estudiantes con el servicio de Qali Warma.

iii) Entrega de materiales.

iv) Cumplir con los Compromisos de Desempeño 2022 (Registro oportuno de la matrícula, fomento de la permanencia y reincorporación de los estudiantes), entre otros aspectos.

Por lo expuesto, se reitera a sus Despachos la necesidad del registro oportuno de los estudiantes en el SIAGIE dentro del plazo indicado en el Instructivo, así como instar a las Unidades de Gestión Educativa Local de su jurisdicción para el cumplimiento de lo señalado. Estos esfuerzos permitirán seguir cerrando brechas de acceso a la educación en el país.

Hago propicia la oportunidad para expresarle los sentimientos de mi especial consideración.

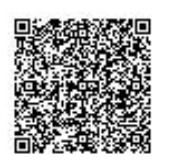

#### **EXPEDIENTE: DIGC2022-INT-0024688**

Esto es una copia autentica imprimible de un documento electrónico archivado del Ministerio de Educación, aplicando lo dispuesto por el Art. 25 de D.S. 070-2013-PCM y la Tercera Disposición Complementaria Final del D.S. 026-2016-PCM. Su autenticidad e integridad pueden ser contrastadas a través de la siguiente dirección web:

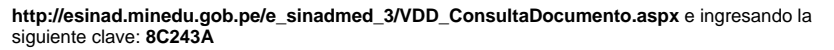

Calle Del Comercio 193 www.gob.pe/minedu

San Boria, Lima 41, Perú T:(511) 615 58000

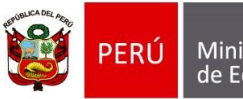

Ministerio de Educación

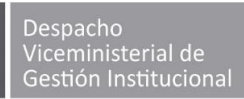

Dirección General de Calidad de la Gestión Escolar

*"Decenio de la Igualdad de oportunidades para mujeres y hombres" "Año del Fortalecimiento de la Soberanía Nacional"*

Atentamente,

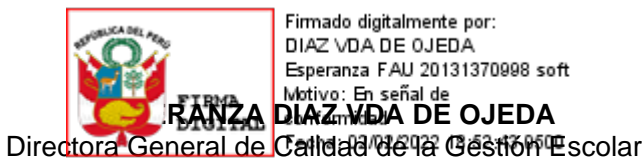

(ICONTRERAST)

cc: DIGEGED VMGI

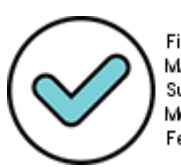

Firmado digitalmente por: MARTOS SOTO Fiorella Susana FAU 20131370998 soft Motivo: Por encargo Fecha: 02/02/2022 16:18:39-0500

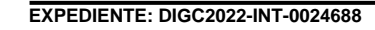

través de la siguiente dirección web:

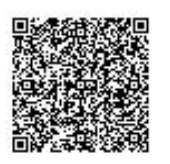

Siempre Esto es una copia autentica imprimible de un documento electrónico archivado del Ministerio de Educación, aplicando lo dispuesto por el Art. 25 de D.S. 070-2013-PCM y la Tercera Disposición Complementaria Final del D.S. 026-2016-PCM. Su autenticidad e integridad pueden ser contrastadas a

**http://esinad.minedu.gob.pe/e\_sinadmed\_3/VDD\_ConsultaDocumento.aspx** e ingresando la siguiente clave: **8C243A**

Calle Del Comercio 193 San Borja, Lima 41, Perú T:(511) 615 58000

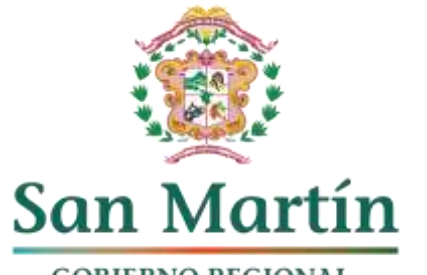

**PERÚ** 

Dirección Regional Ministerio de Educación de Educación San Martin

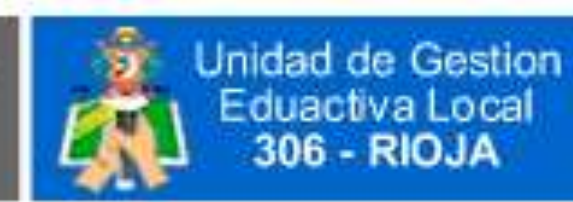

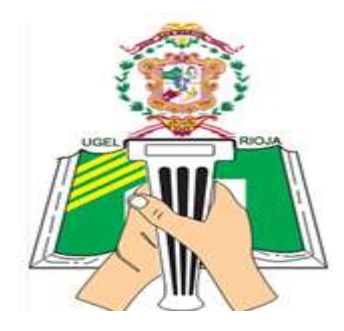

**GOBIERNO REGIONAL** ¡El pueblo está primero!

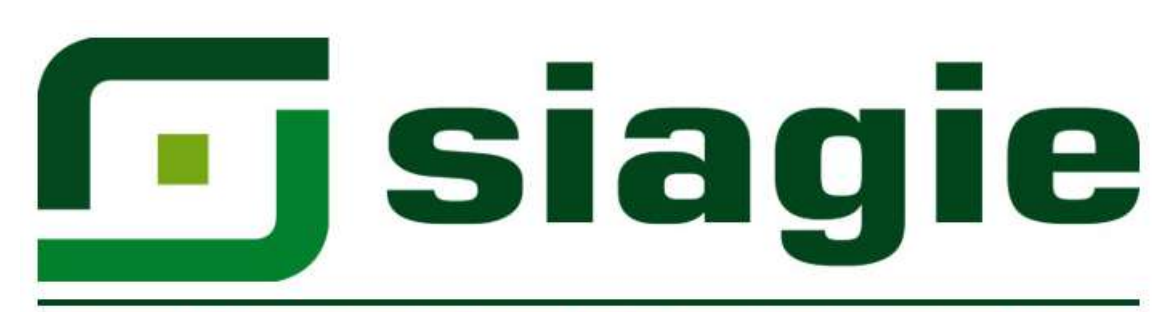

Sistema de Información de Apoyo a la Gestión de la Institución Educativa

# SIAGIE: CONFIGURACION DEL AÑO 2022

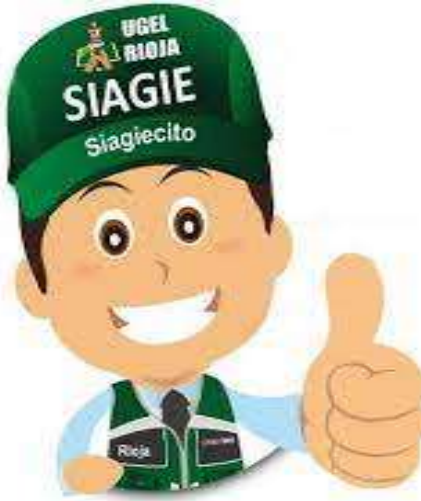

ING. LENIN JEFFERSON RODRIGUEZ LOPEZ **CEL: 910312664** 

## APERTURA Y CONFIGURACIÓN DEL AÑO ESCOLAR

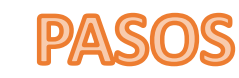

**PASO 01 :** Clic en el módulo **"Administración IE"**

**PASO 02 :** Ubicar el mouse sobre el ícono **"Configuración año escolar"**

**PASO 03 :** Clic en el ícono **"Año escolar periodo"**

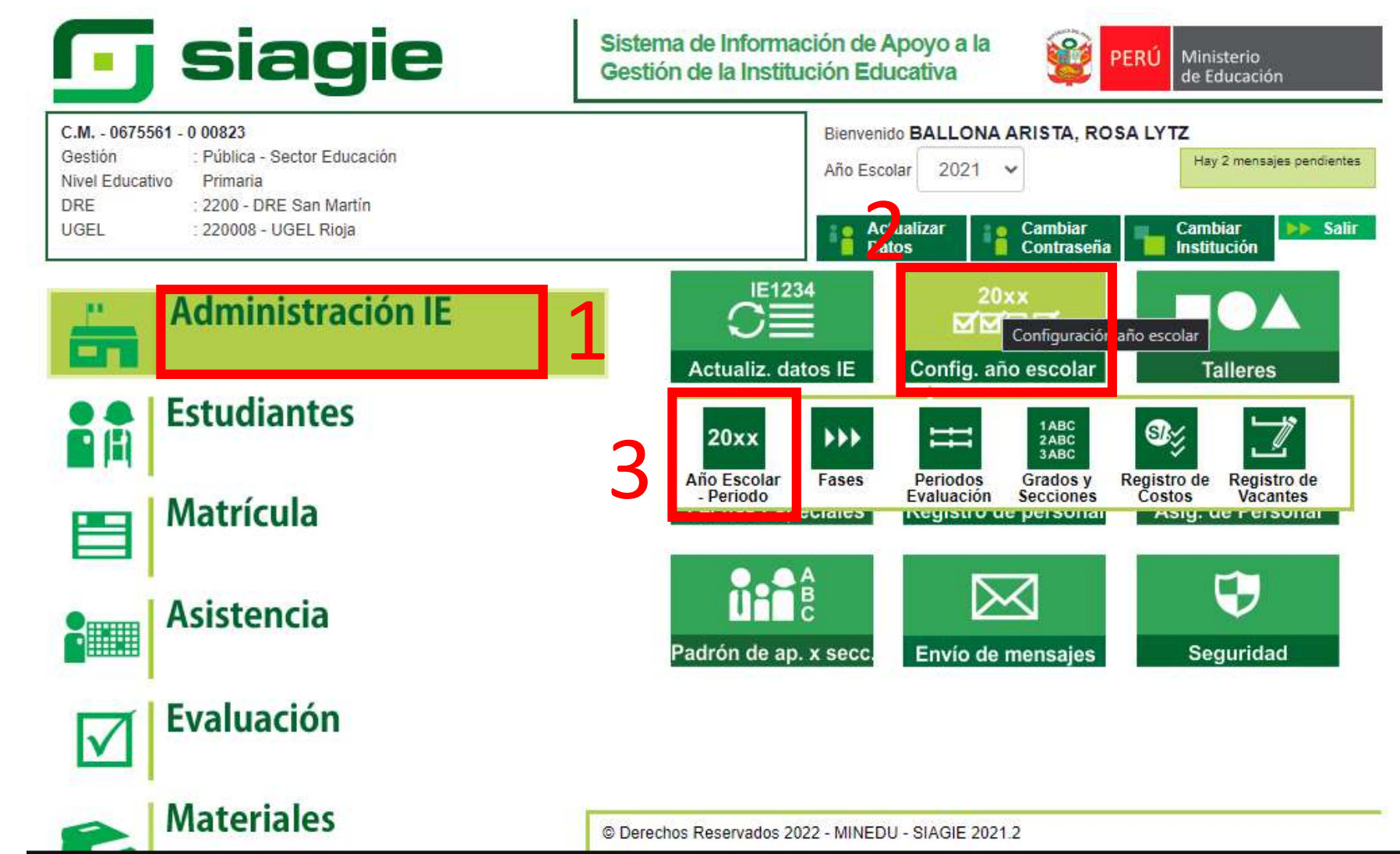

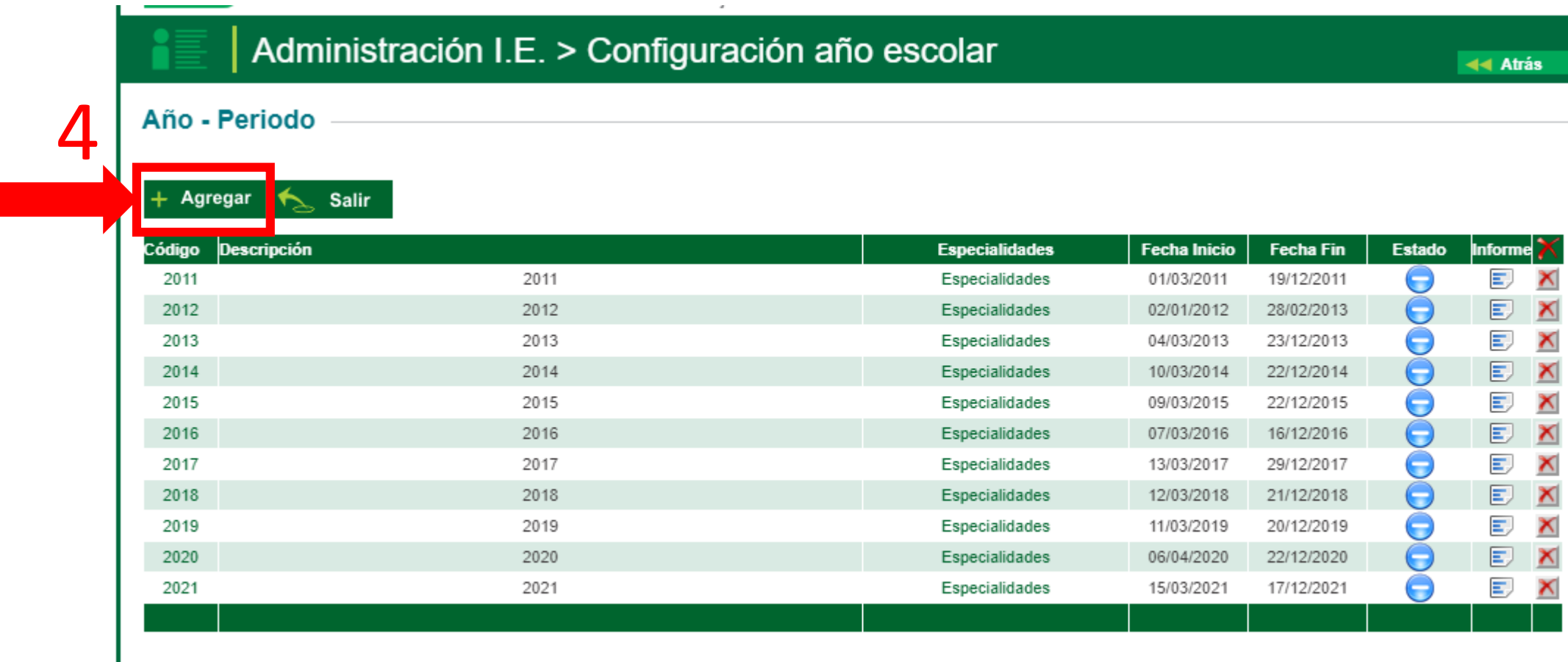

 $\epsilon$ 

Leyenda->  $\bullet$  : Inactivo  $\bullet$  : Activo  $\bullet$  : Cerrado

#### **PASO 05:** Completamos los espacios solicitados

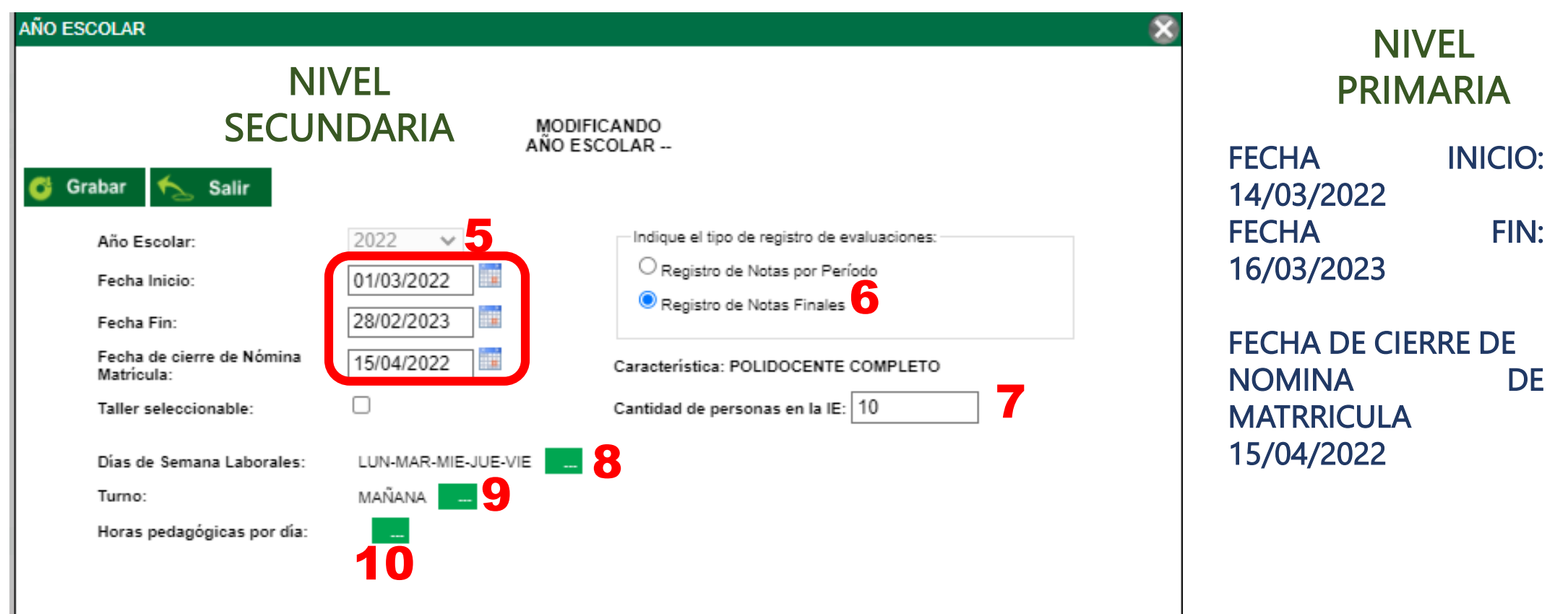

Asimismo, se dispone las fechas del calendario escolar del año 2022, compuesto por treinta y seis (36) semanas lectivas y ocho (8) semanas de gestión, considerando el siguiente detalle:

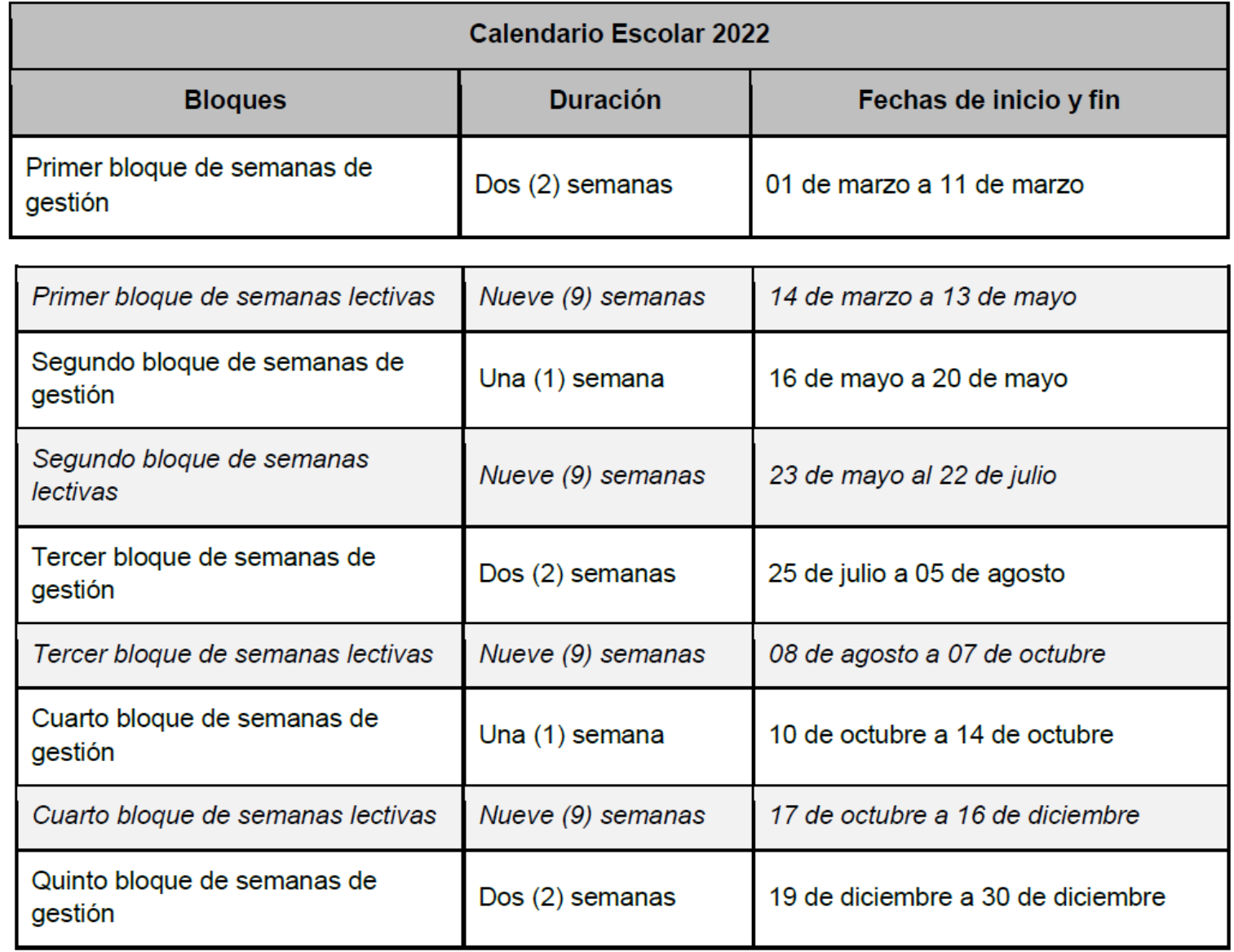

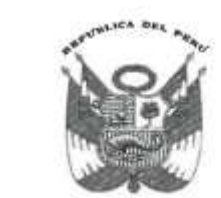

### Resolución Ministerial

 $N^{\circ}531 - 202 + MINEDU$ 

Lima, 2 3 DIC 2021

#### 7. CALENDARIZACIÓN, CONDICIONES Y PASOS PARA EL RETORNO

#### 7.1 Calendarización

El proceso de retorno contempla actividades a desarrollarse durante los meses de enero y febrero, a través de Aprendo en vacaciones y Aprendo en comunidad. Asimismo, a lo largo del año se implementarán las estrategias "Promoción Guiada" y "Somos Promo" (Promoción de la Conclusión Oportuna) como parte de los procesos de recuperación y consolidación de aprendizajes de los y las estudiantes<sup>1</sup> que se complementarán con estrategias como Aprendo en casa y Aprendo en comunidad.

""Juntos y comprometidos por una mejor educación"

**PASO 08:** Clic en el icono **Días de semana laborales**, seleccionar los grados requeridos luego **GRABAR.**

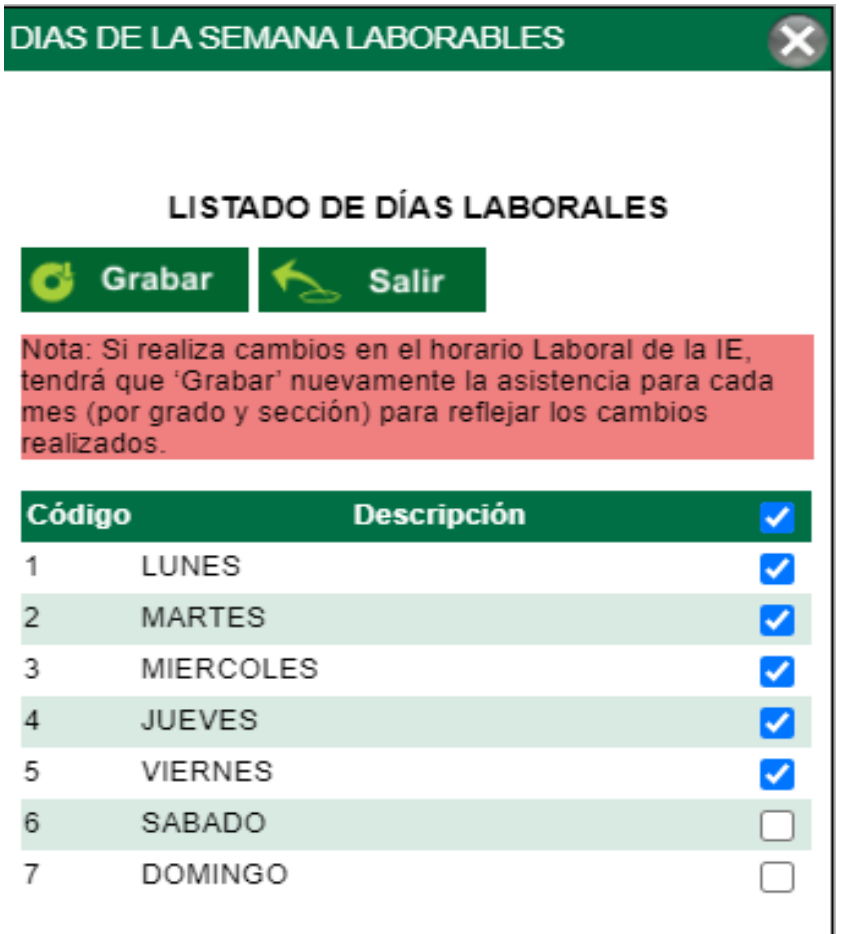

**PASO 09:** Clic en el icono **Turno**, luego registramos la hora de inicio y final de las clases diarias, así mismo registramos la duración de la hora académica y la hora libre que se desarrolla durante el día.

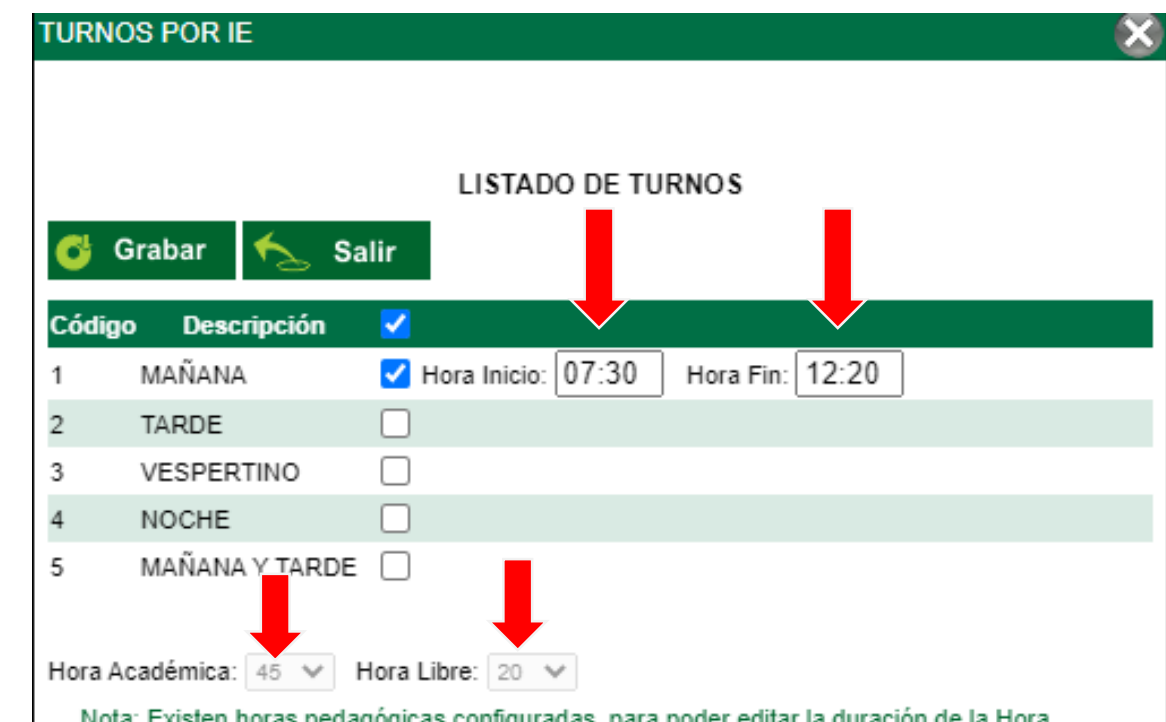

Académica y/u Hora Libre deberán ser eliminadas.

**PASO 10:** Clic en horas pedagógicas por día. **A) Agregar** las horas pedagógicas, elegir el tipo de hora **B**) **Académica** o **libre**, luego clic en **grabar, D)** Visualizamos nuestra distribución de horas**.** Para el recreo hacer clic en hora libre tal cual lo indica en numero 4 luego **grabar.**

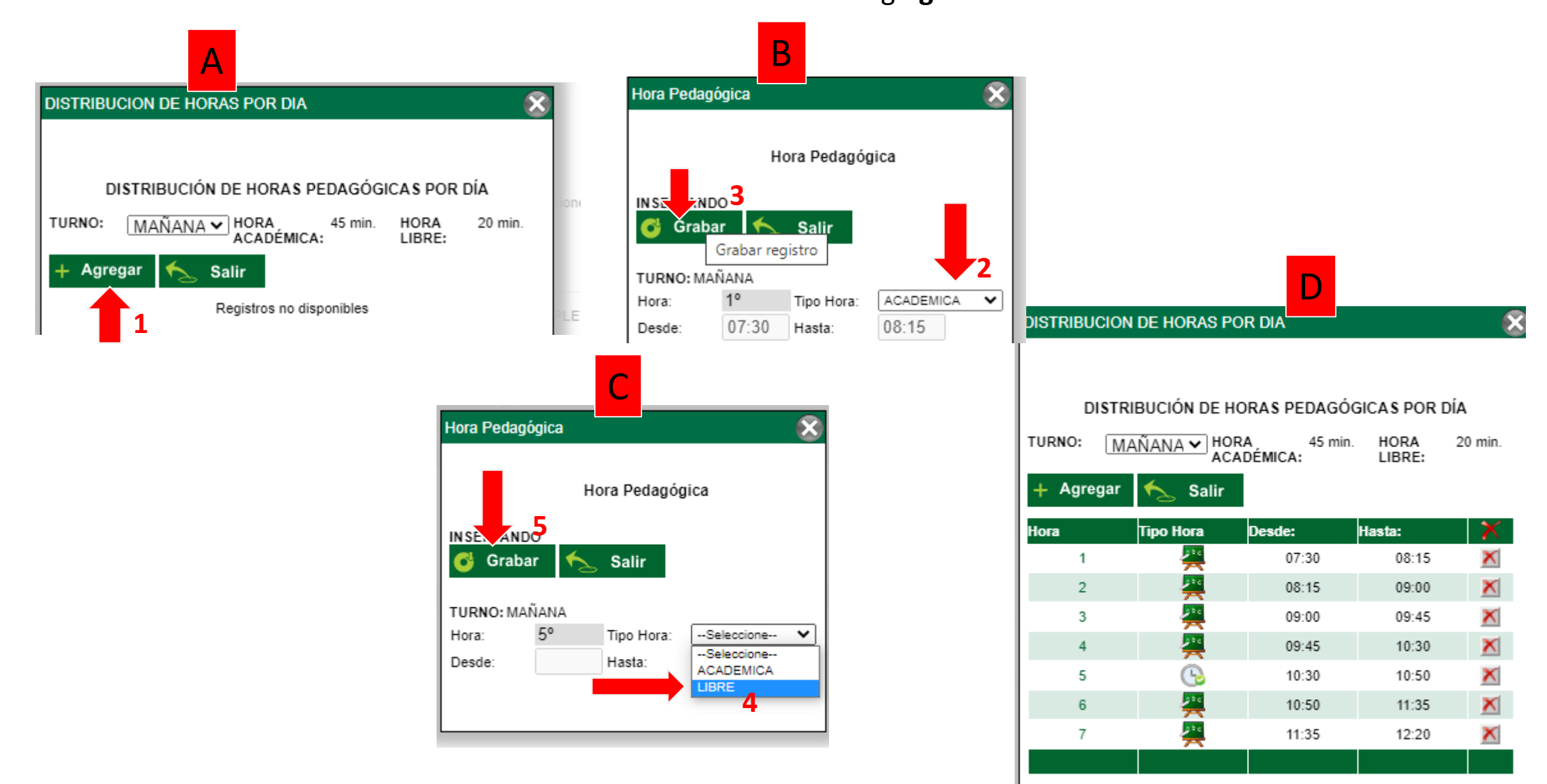

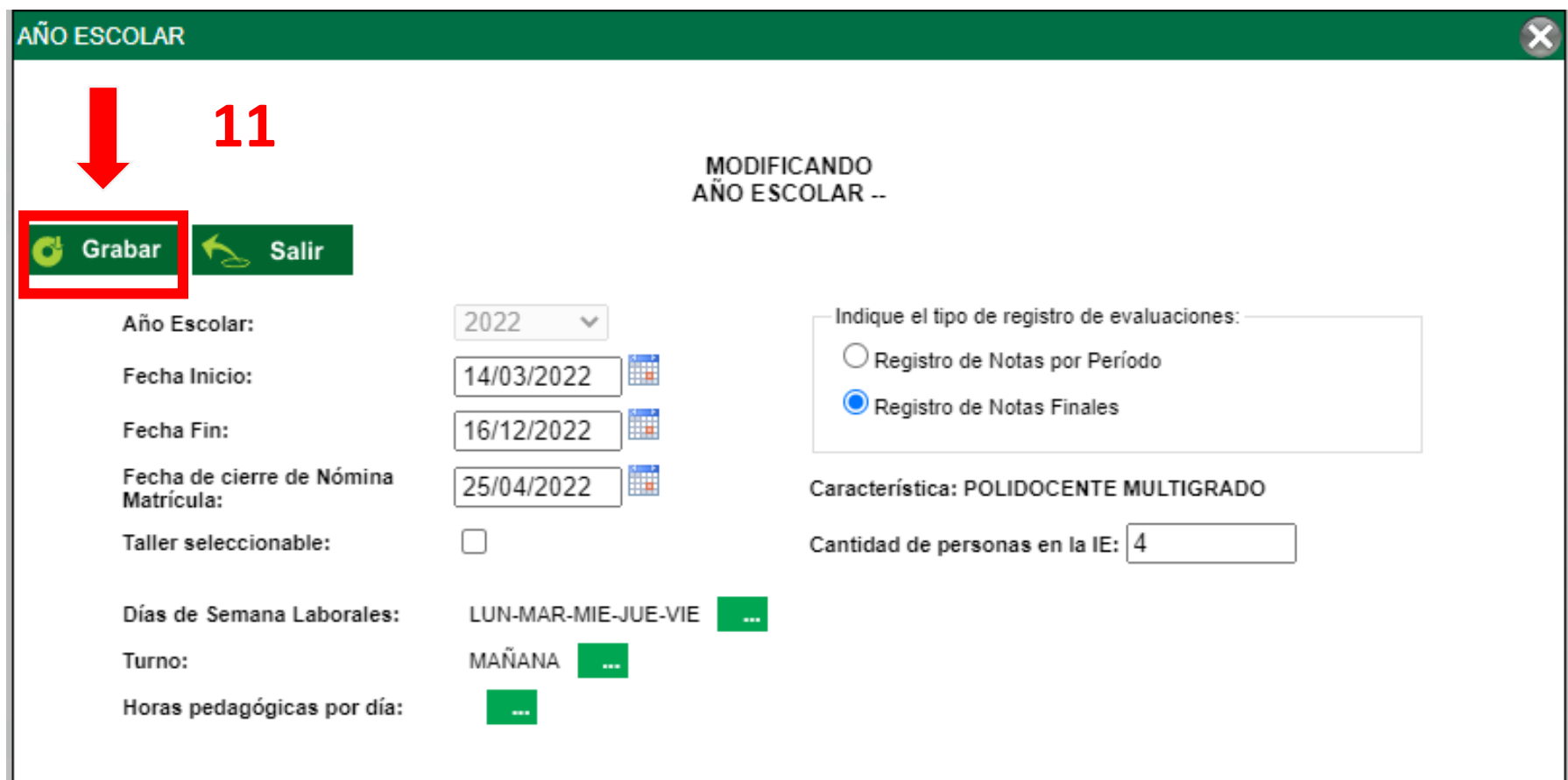

**PASO 10:** Clic en el botón rojo para ACTIVAR el año escolar 2022, luego clic en aceptar el cambio de estado. Muestra un mensaje al de Año color **verde.**

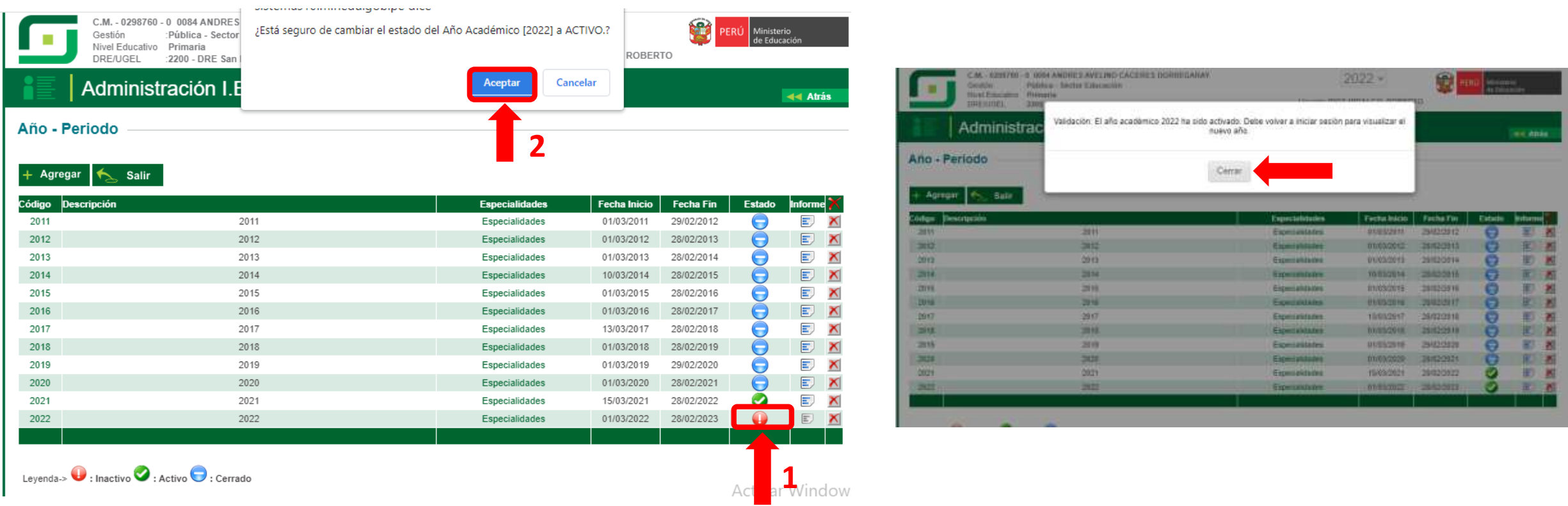

## ACTIVACIÓN DE LA FASE REGULAR

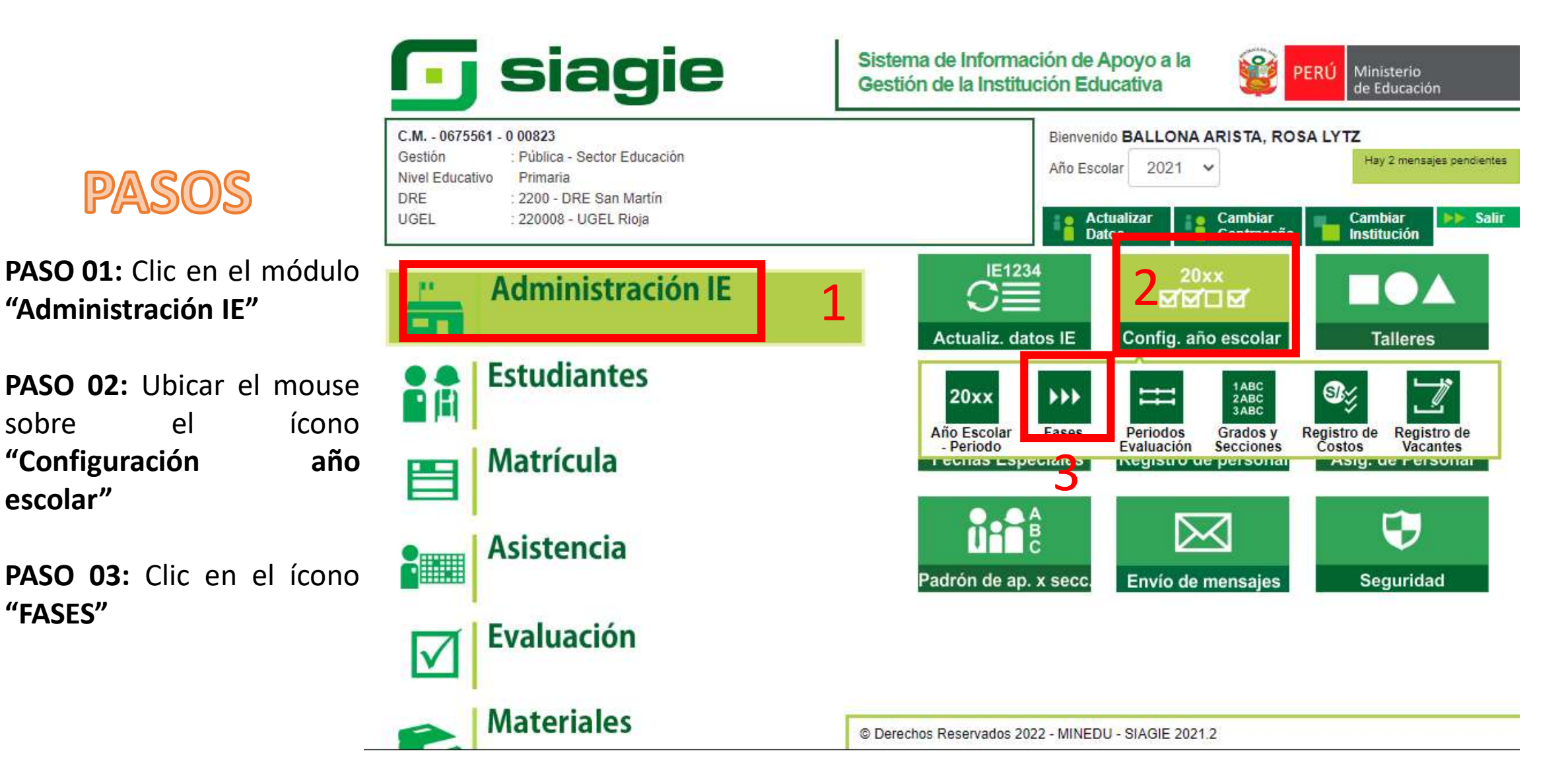

### PASOS

**PASO 04 :** Clic en el ícono **Agregar.**

**PASO 05 :** Elegir la fase regular.

**PASO 06 :** ingresar la fecha desde .

**PASO 07 :** ingrese la fecha fin .

**PASO 08 :** Clic en el ícono **"Grabar"**

**Fecha Desde : 14 /03 /2022 . Fecha Hasta : 16 /12 /2022 .**

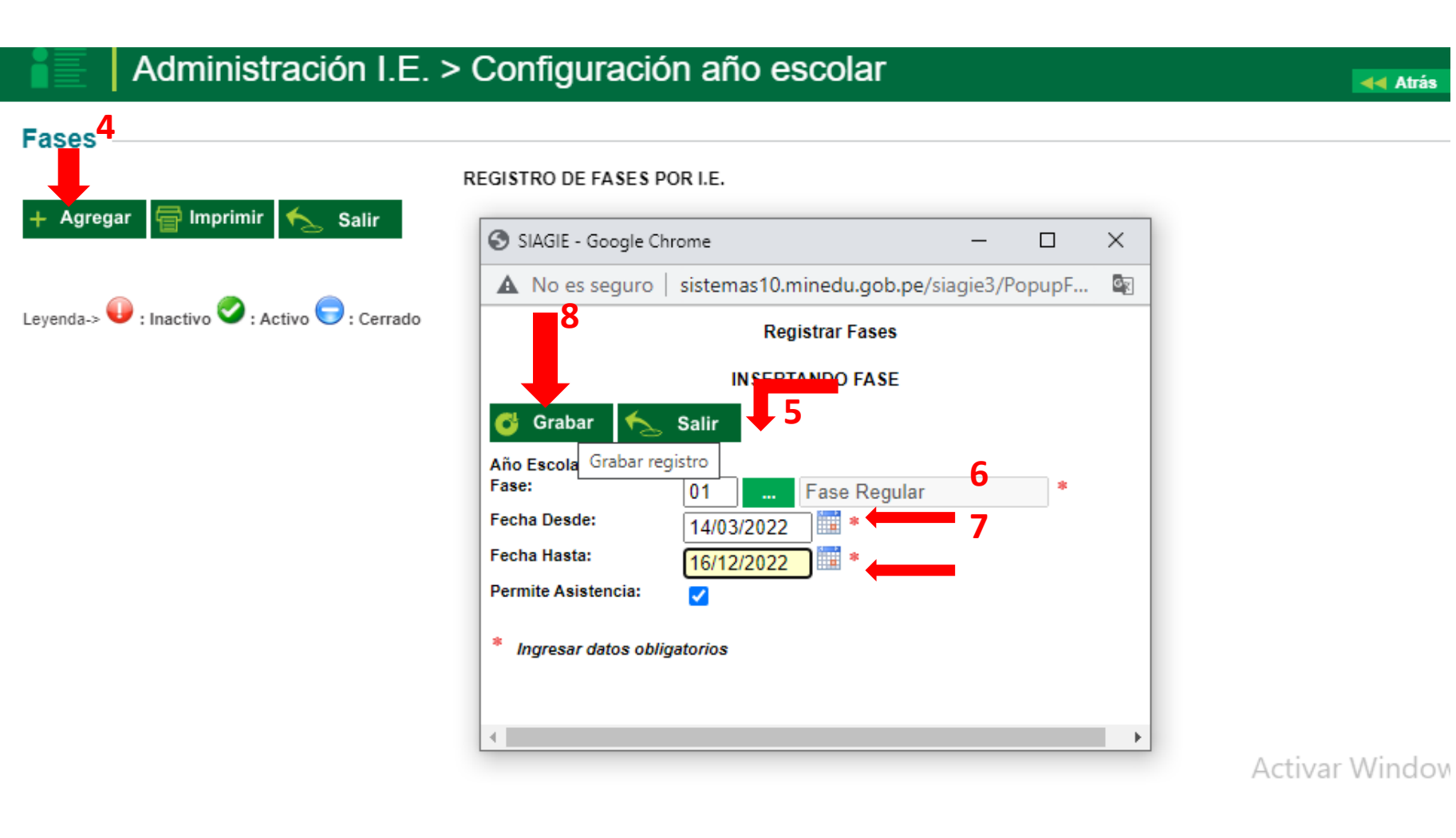

### **PASO 09:** Clic en el ícono redondo de color **rojo, con la finalidad de activar la fase regular 2021**

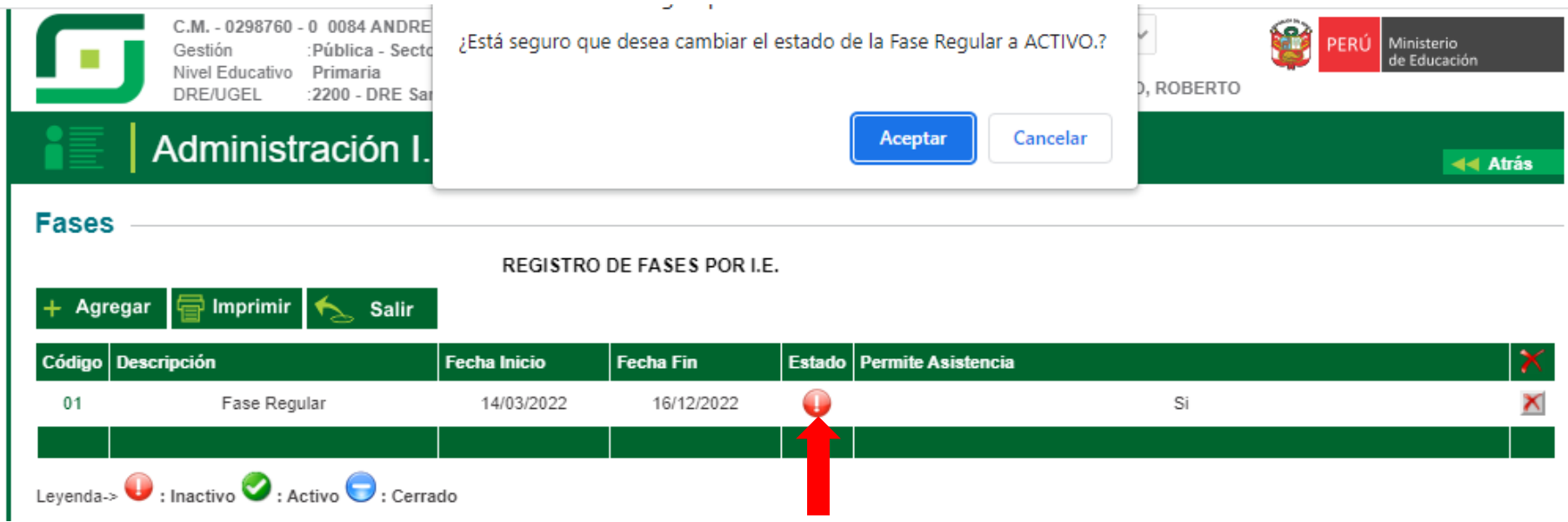

#### La Fase Regular ha sido **ACTIVADO.**

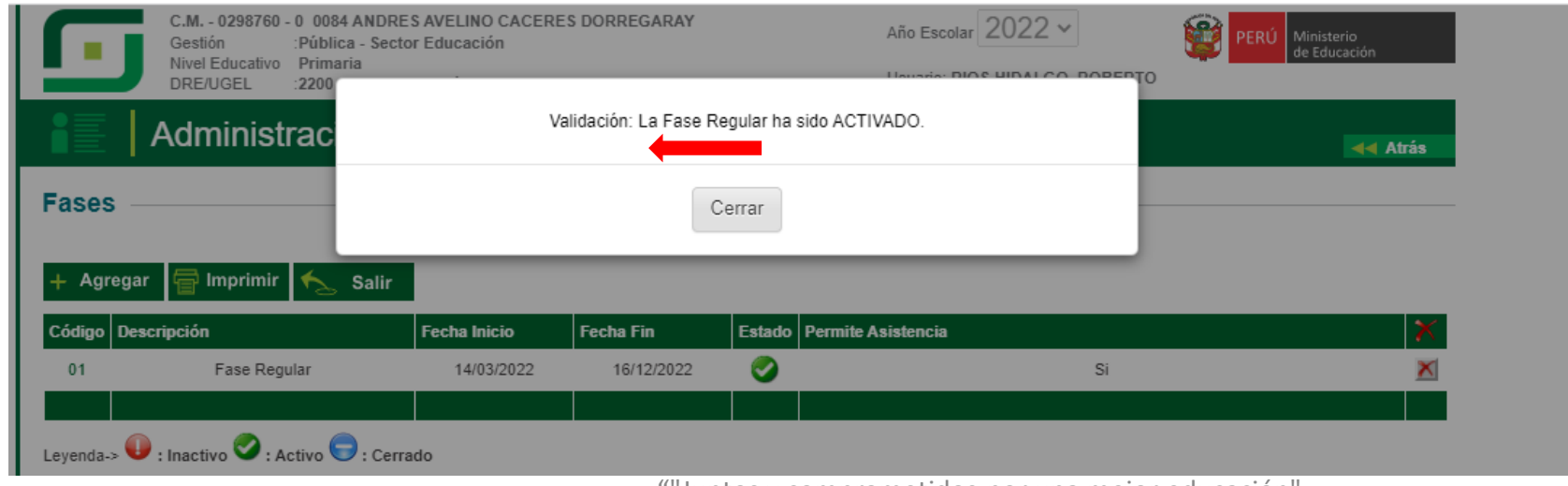

"Juntos y comprometidos por una mejor educación'

## AGREGAR LOS PERÍODOS DE EVALUACIÓN

**IE"**

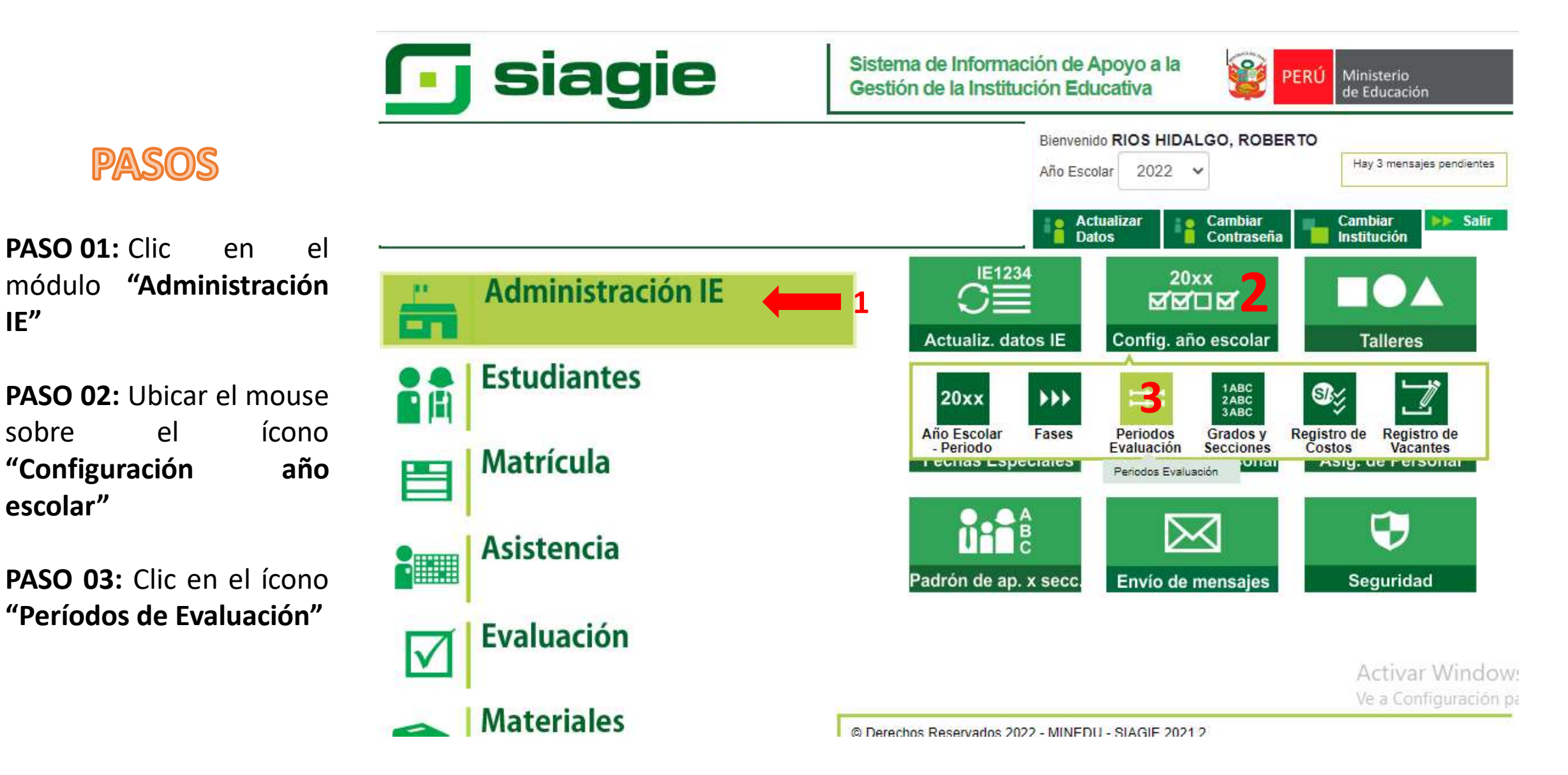

""Juntos y comprometidos por una mejor educación"

### **PASOS**

**PASO 01:** Clic en el ícono **"Agregar"**

**PASO 02:** Ubicar el mouse sobre el desplegable **"Tipo de período",** y seleccionamos **periodo bimestral**

**PASO 03:** ingresamos las fechas indicadas

**PASO 04:** Clic en el ícono **"Grabar",** luego salir.

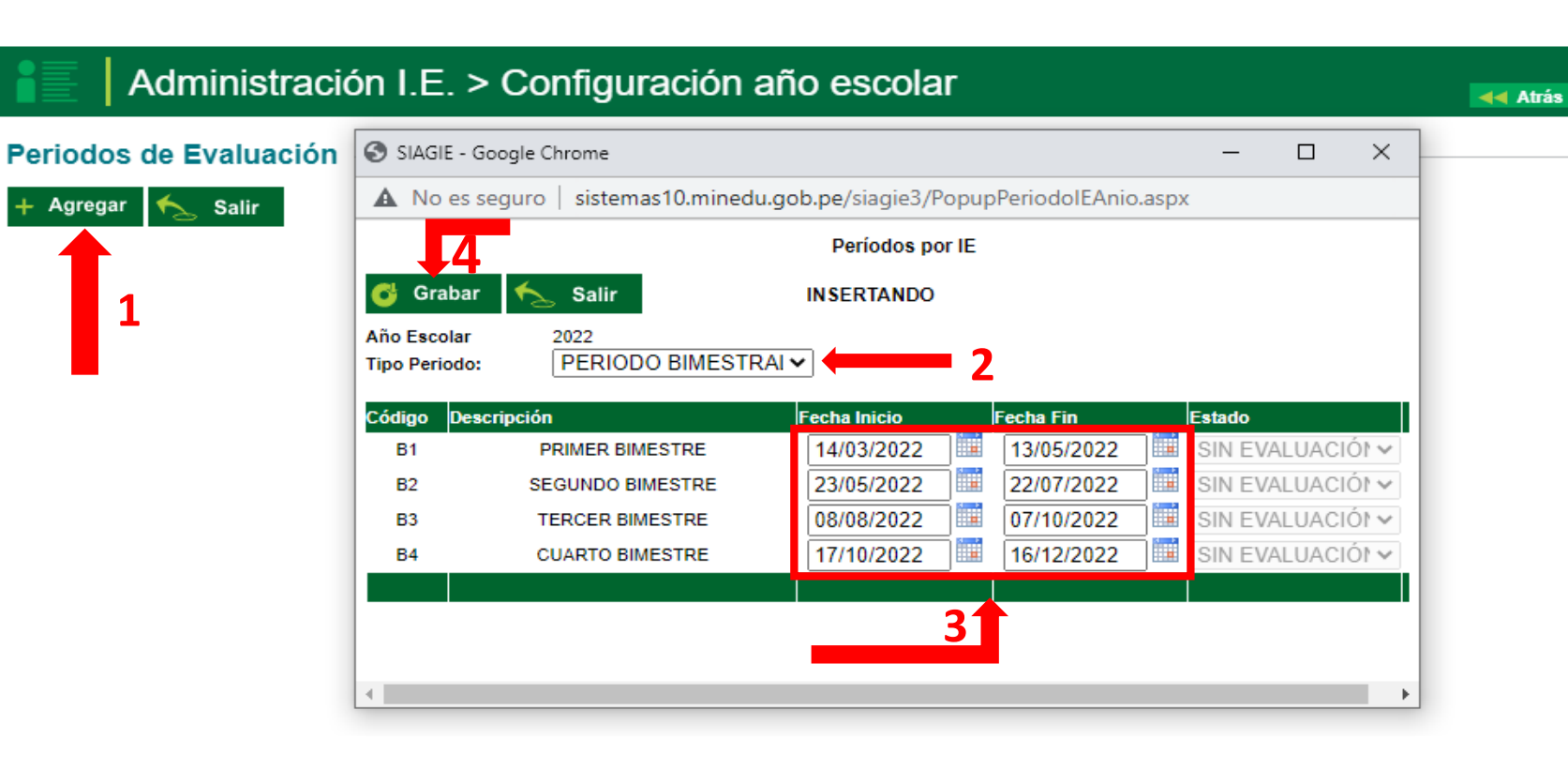

#### PERIODO BIMESTRAL

**B1**: 14/03/2022 – 13/05/2022 **B2**: 23/05/2022 – 22/07/2022 **B3**: 08/08/2022 – 07/10/2022 **B4**: 17/10/2022 – 16/12/2022

## ASIGNAR PERSONAL A LA INSTITUCIÓN EDUCATIVA.

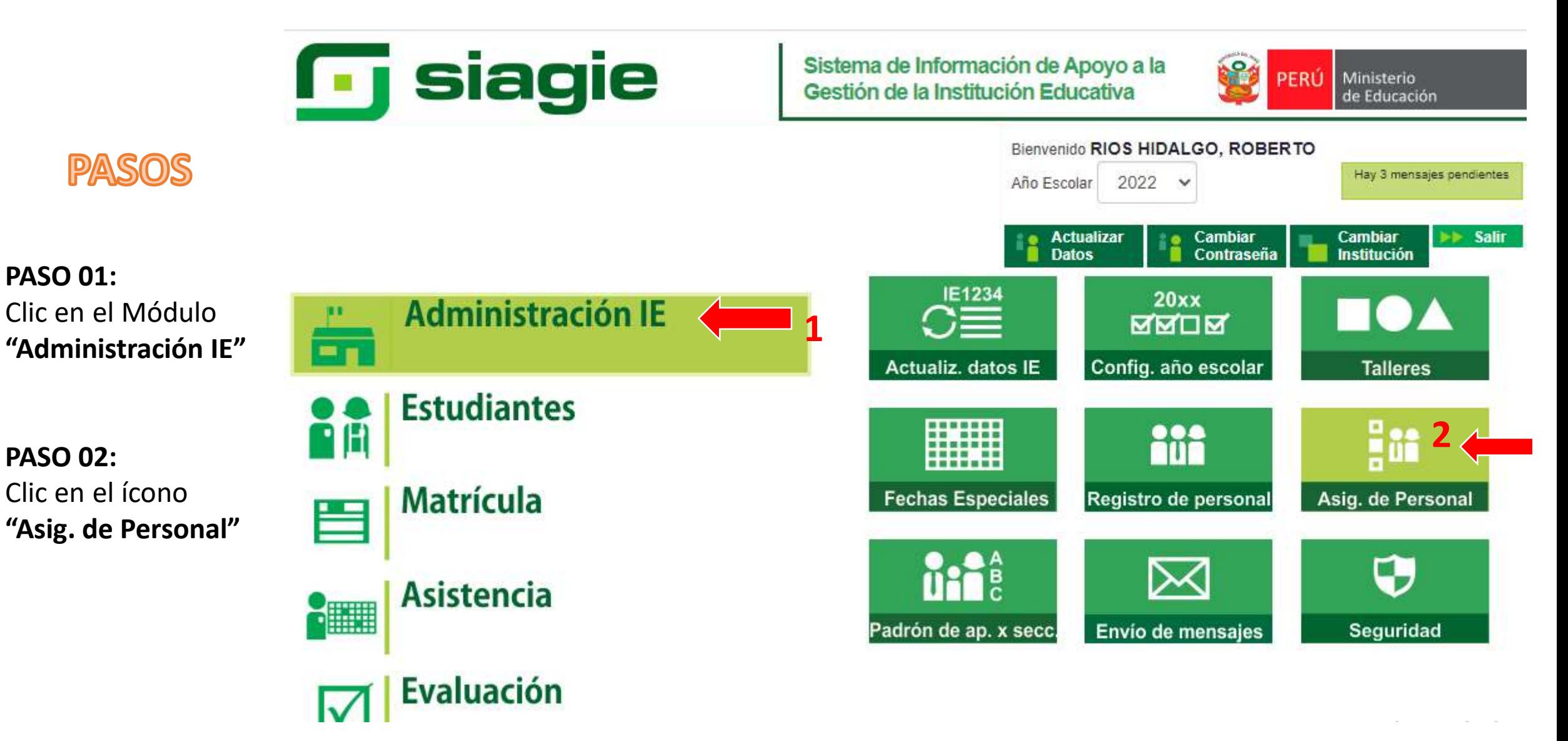

#### **PASO 03:** Clic en el ícono **"Agregar**

Para esto el director(a) debe de contar con todos los datos del personal que ya labora en la IE, ya sea nombrado o contrato(que vendrá a laborar), se debe de contar específicamente con el numero de DNI del personal.

#### **Seleccionar tipo de documento:**

**A)** DNI e ingresar el número del documento.

**B)** Indicar el cargo que desempeña.

**C)** Indicar si será responsable de matrícula o no.

**D)** Seleccionar estado activo.

**E)** Clic en el botón grabar.

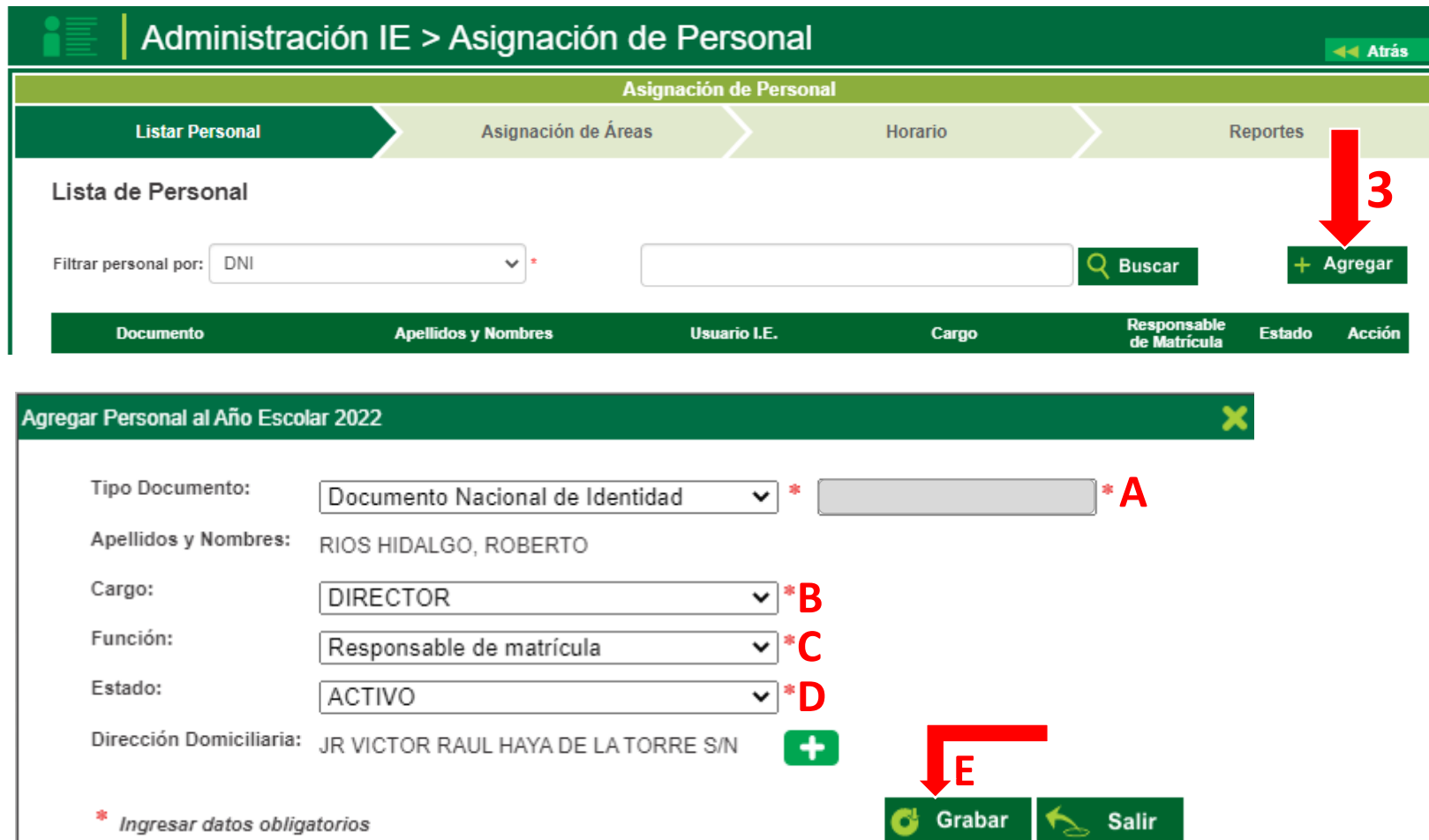

## **ASIGNAR GRADOS Y SECCIONES**

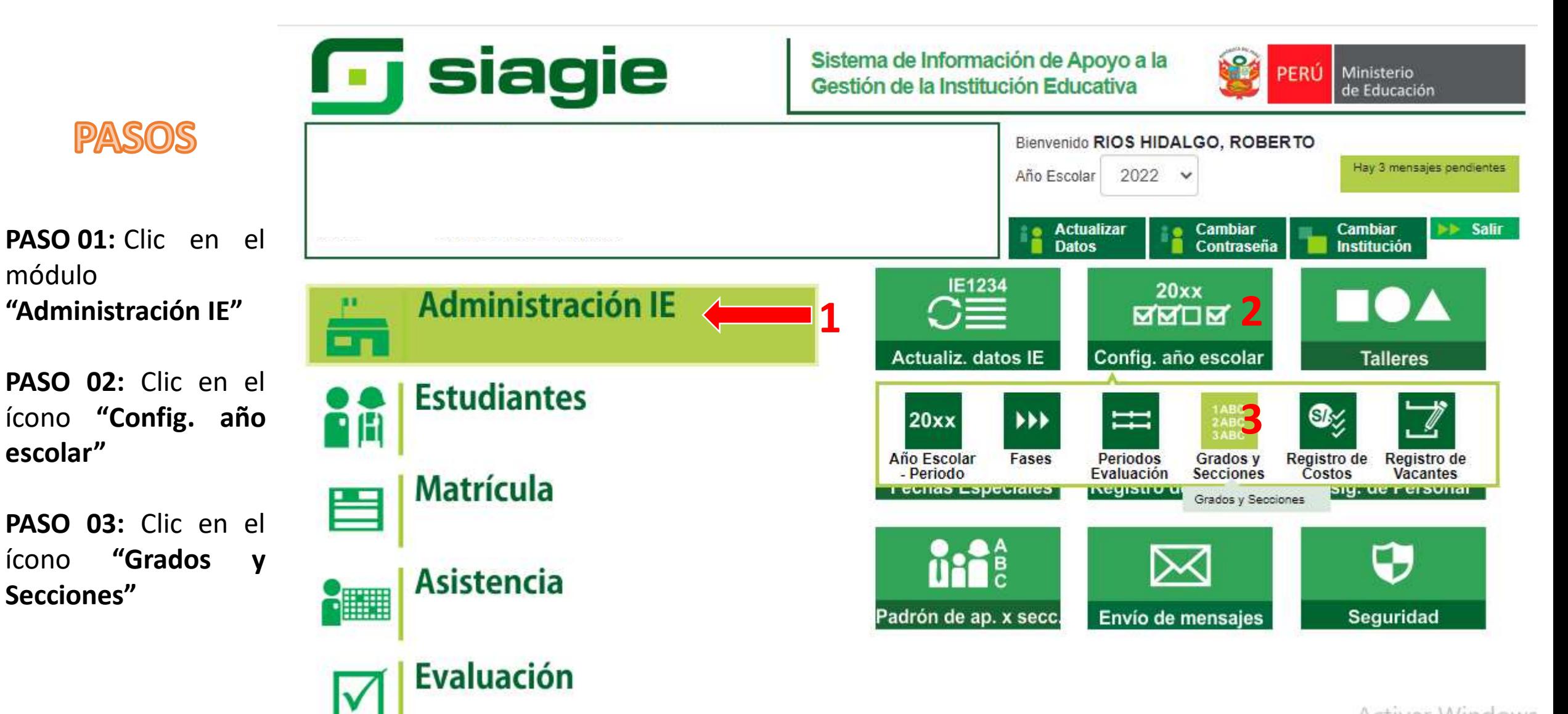

**Activar Windows** plant camero camero

## REGISTRO DE GRADOS Y SECCIONES

Administración IF > Configuración año escolar

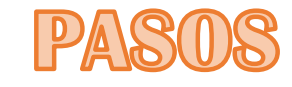

A) Seleccionar el Diseño Curricular vigente.

B) Clic para agregar los grados.

C) Clic para agregar las Secciones de cada grado.

NOTA: NO AGREGAR SECCIONES INNECESARIAS. SI LA II.EE NO TIENE ESTUDIANTES EN ALGÚN GRADO NO AGREGAR DICHOS GRADOS.

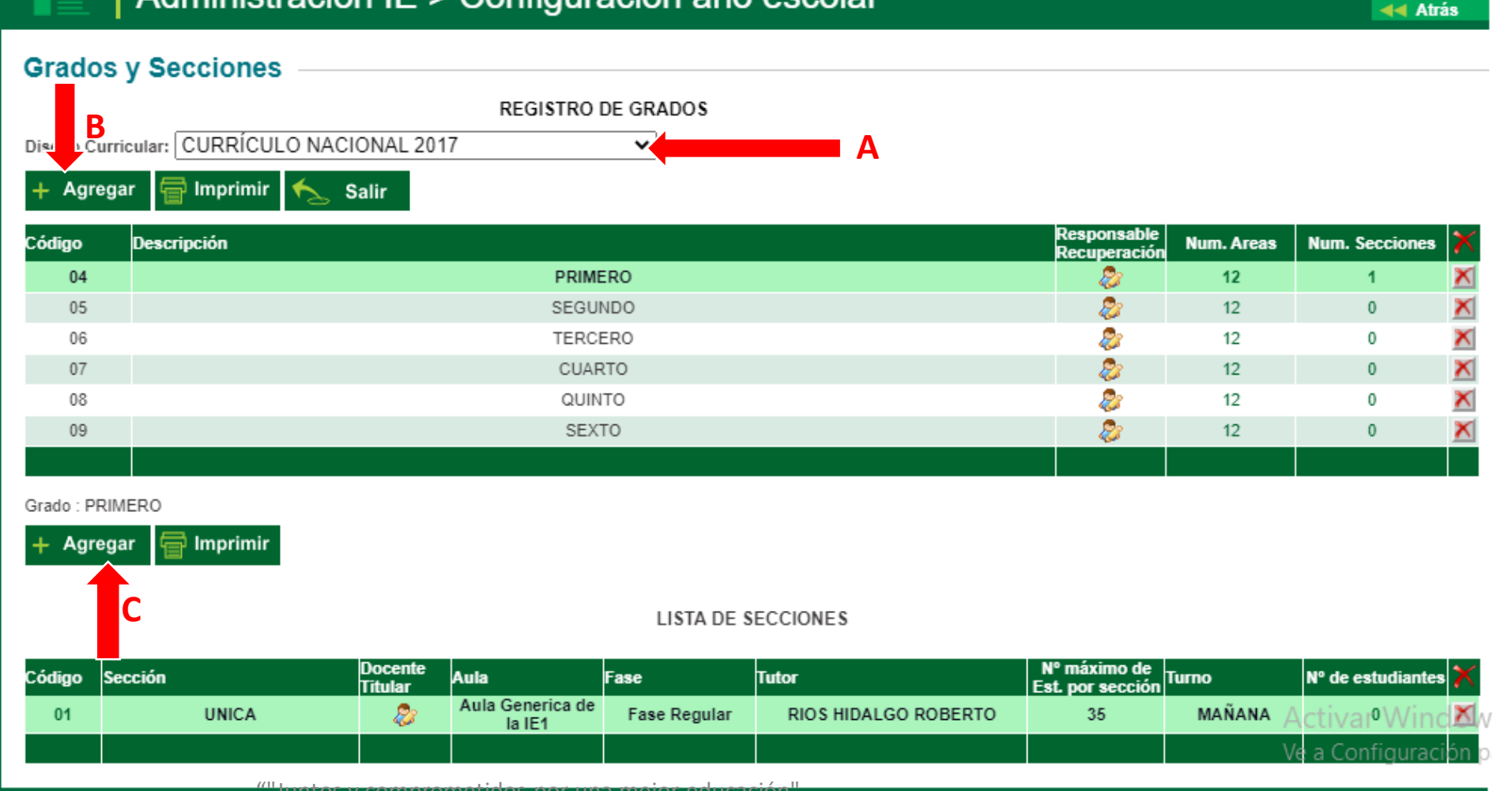

@ Derechos Reservados 2022 - MINEDU - SIAGE 2021 SOM por una metados

- 1) Descripción : digitar el nombre de la sección, por ejemplo : Única, "A", "B", etc .
- 2) Tutor : Seleccionar el nombre del docente Tutor de la sección que esta agregado .
- 3) Aula : Seleccionar el ambiente para la selección que se está agregando .
- 4) N ° max . de Est . por Sección : digitar la cantidad máxima de estudiantes de la sección .
- 5) Fase : Seleccionar la Fase Regular.
- 6) Turno : Indicar el turno de la sección que esta agregado .
- 7) Responsable de matrícula : Seleccionar el Docente o Director que tiene función de responsable de matrícula .
- 8) R.D. Institucional: Digitar el número de R.D. Institucional que aprobara la nómina de matrícula .
- 9) Fecha de aprobación : Click en el calendario para seleccionar la fecha en que se aprobará la nómina .
- 10) Click para Grabar los datos registrados . **NOTA : Una vez concluido con todo los procesos mencionados procedemos a iniciar el proceso de registro de estudiantes, matrícula y gestión de traslado .**

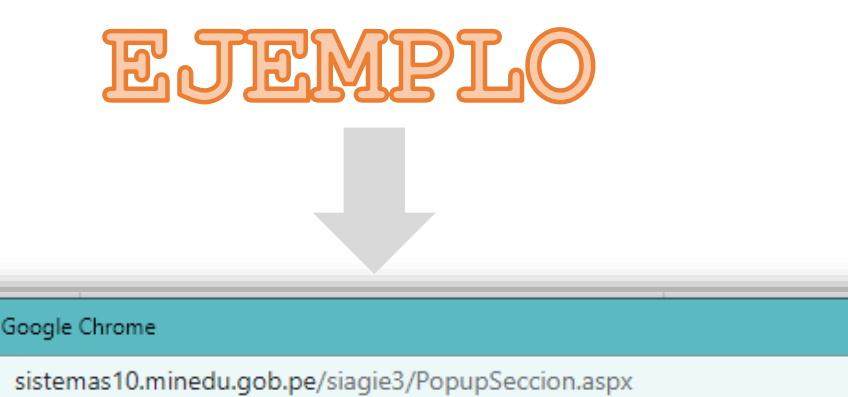

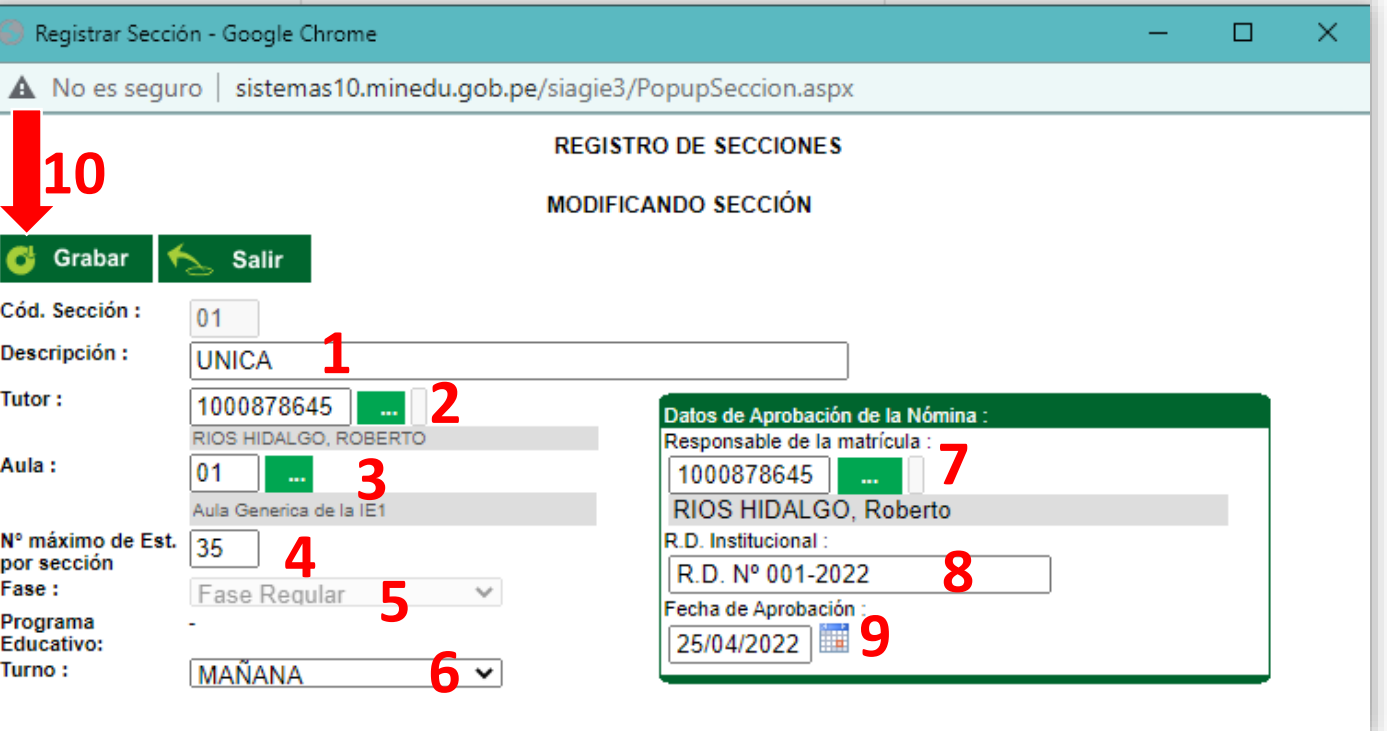

# REGISTRO DE ESTUDIANTE (NUEVO)

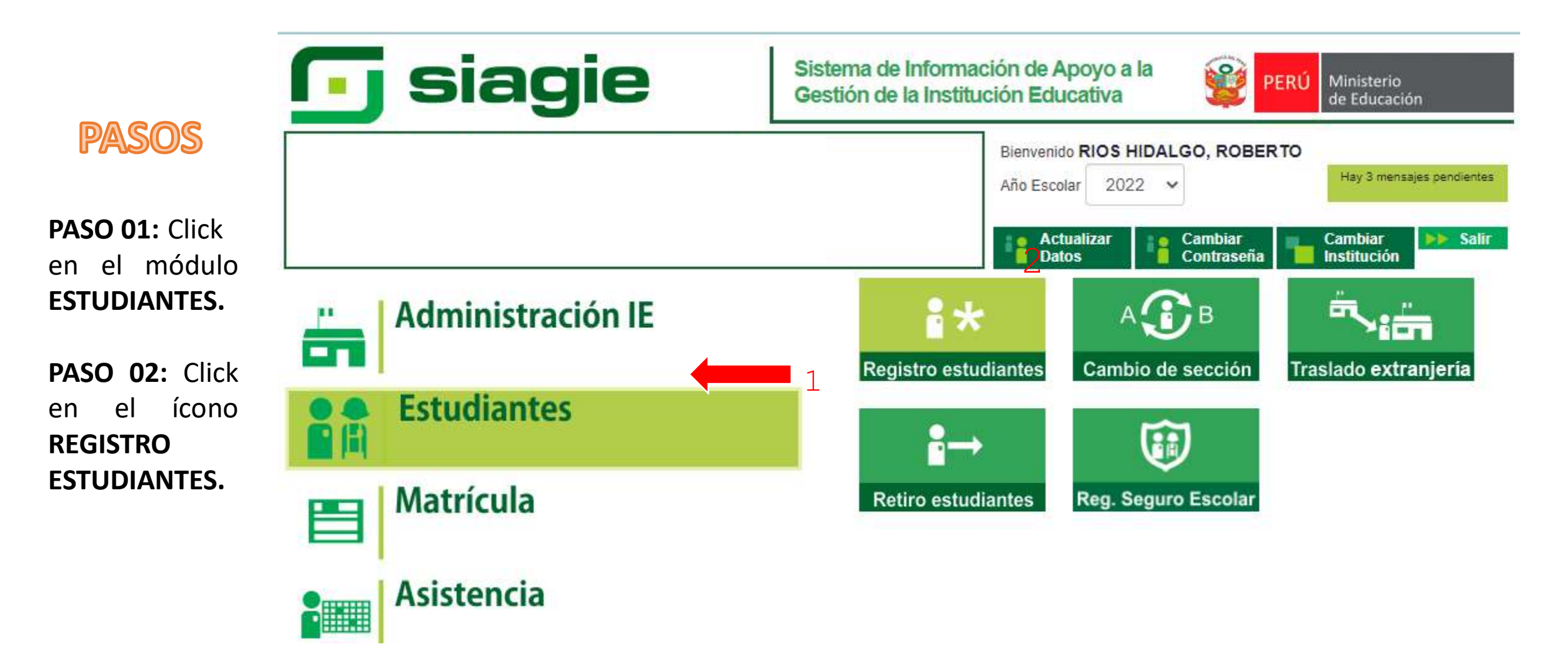

### **PASOS**

**PASO 01:** Vamos a seleccionar en la parte donde dice: **Registrar a un estudiante nuevo con código autogenerado, para estudiantes que no cuentan con DNI.**

**PASO 02:** Click en el ícono **Siguiente.**

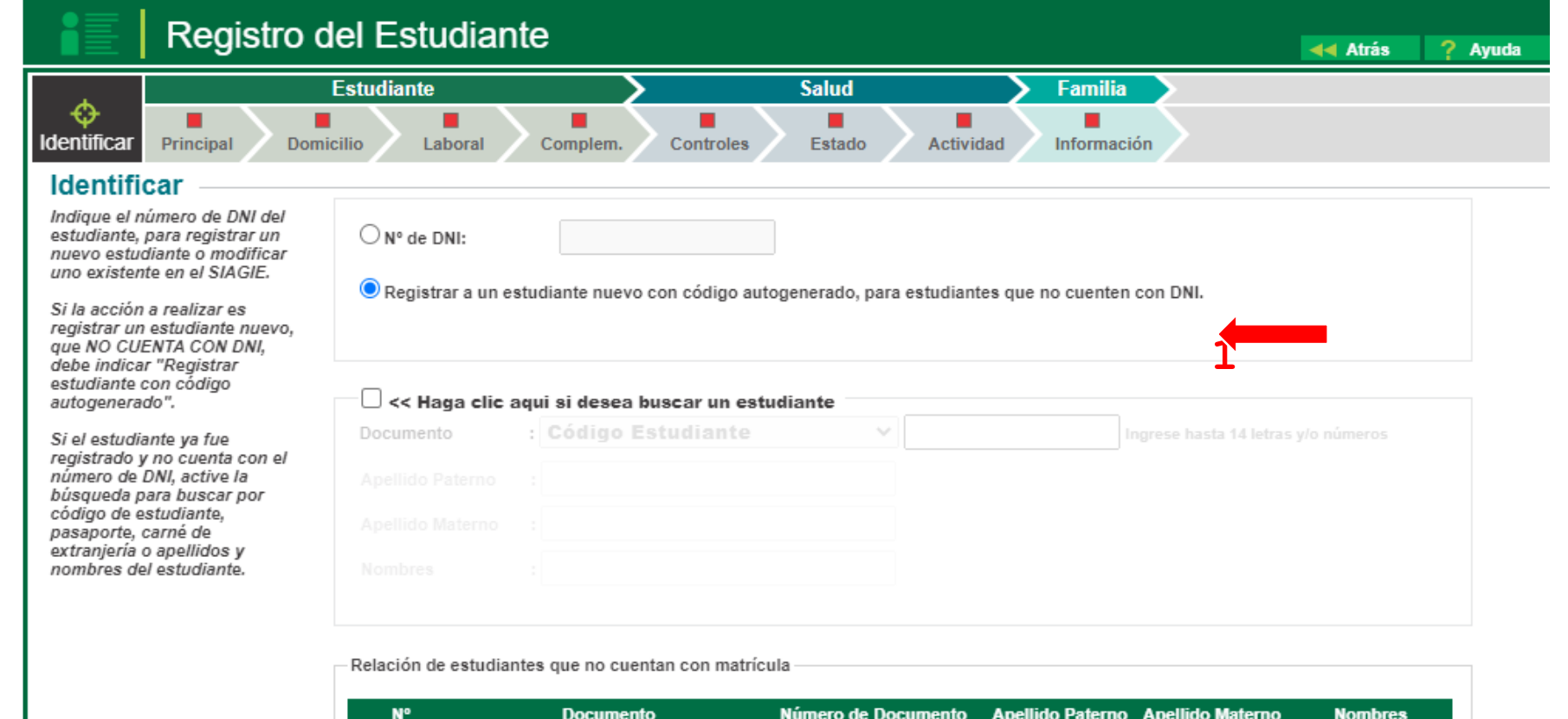

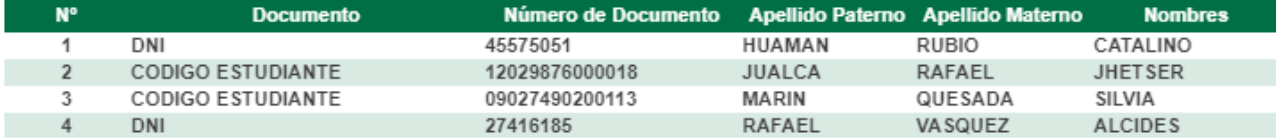

Siguiente

**2**

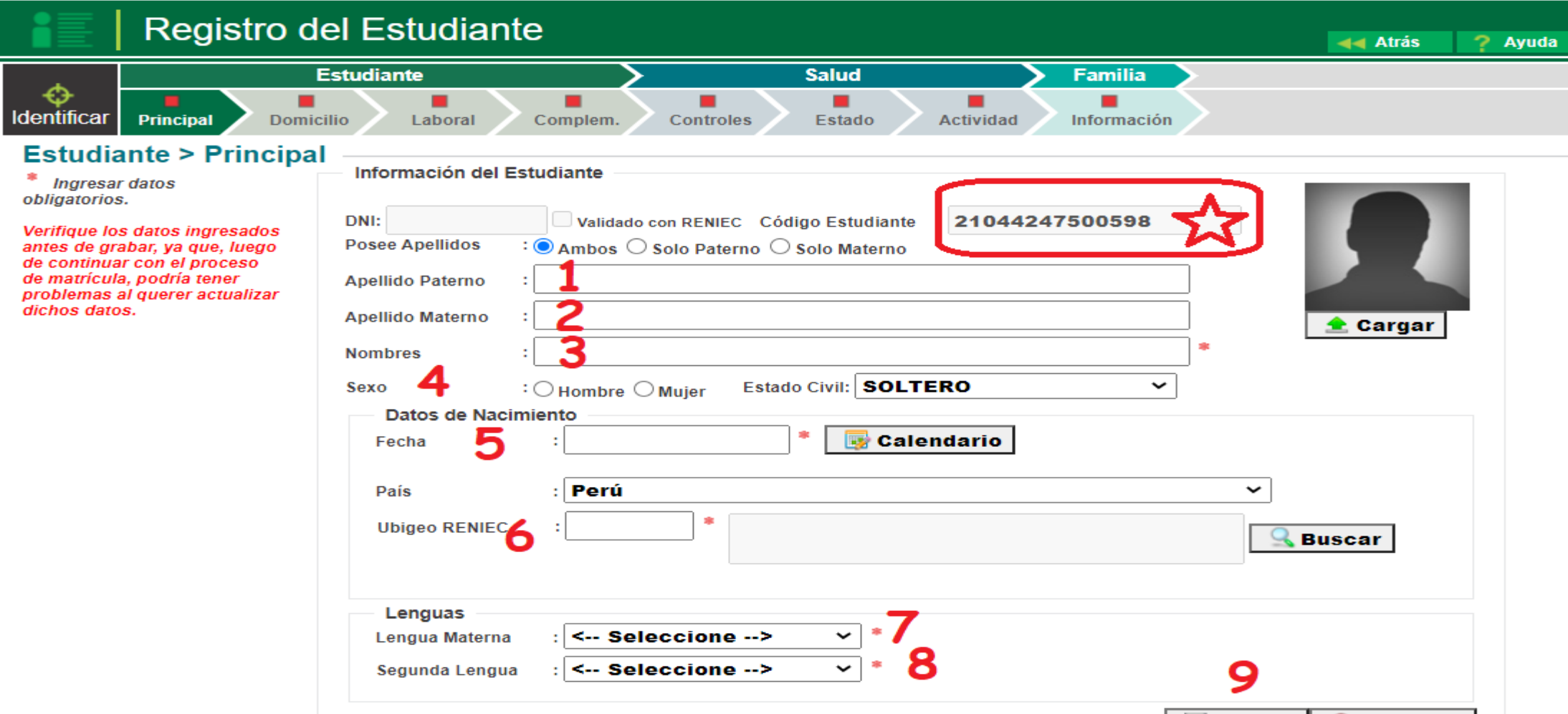

En la pantalla que se visualiza se registrará los sgtes. datos:

**Q** Cancelar **Grabar** 

**Apellido Paterno, Apellido Materno, Nombres, Sexo (marcar), Fecha de Nacimiento, Ubigeo RENIEC(ver dato en DNI del menor), Lengua Materna (seleccionar) y Segunda Lengua (seleccionar)**

**Posteriormente completado todos estos datos le damos en el ícono que nos dice GRABAR.**

Nos podemos dar cuenta que hay un Código de Estudiante el cual empieza con el año actual, luego el código modular de la IIEE y posteriormente a esto una numeración que el sistema mismo va generando a cada registro de **cada estudiante.** ""Juntos y comprometidos por una mejor educación"

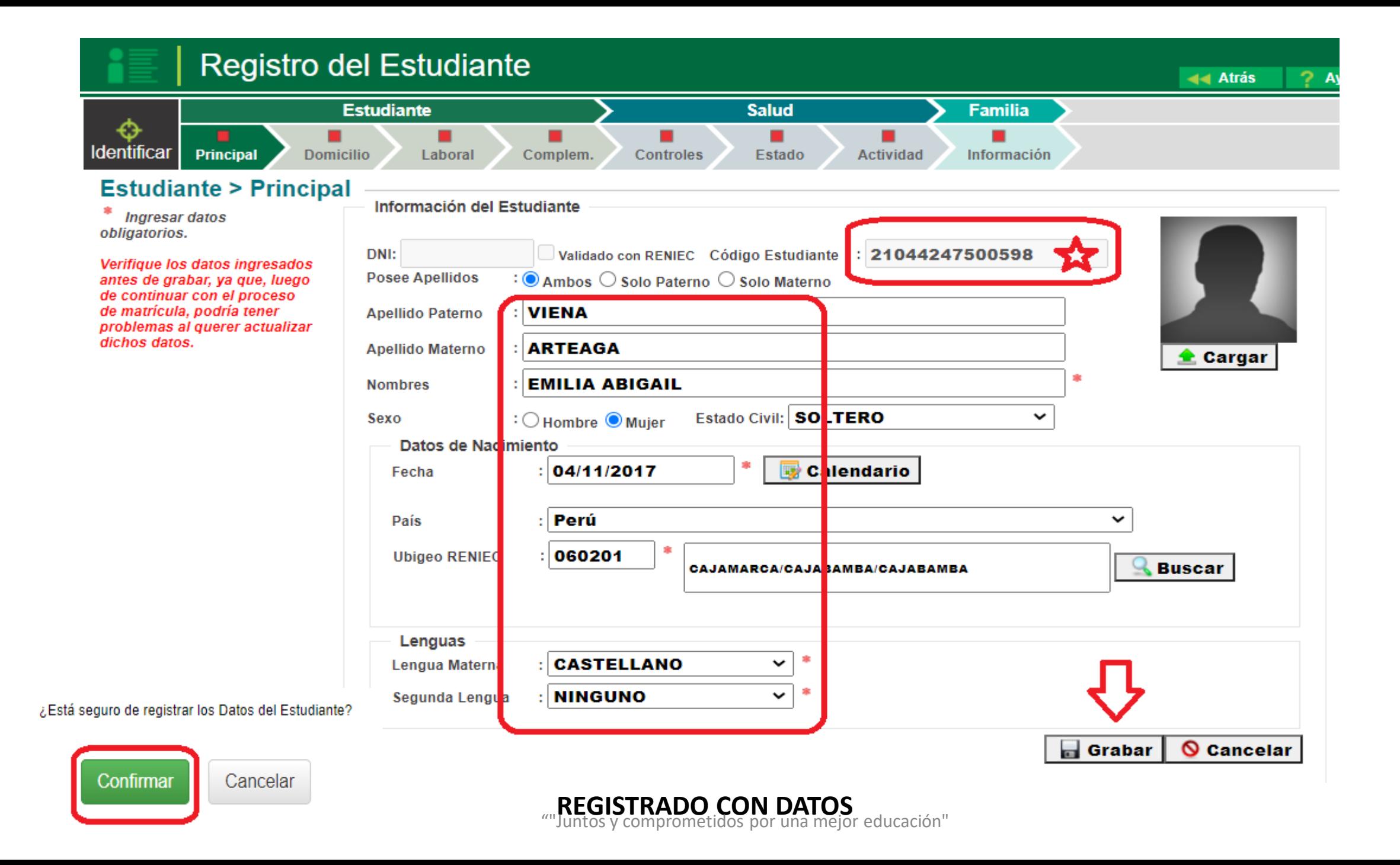

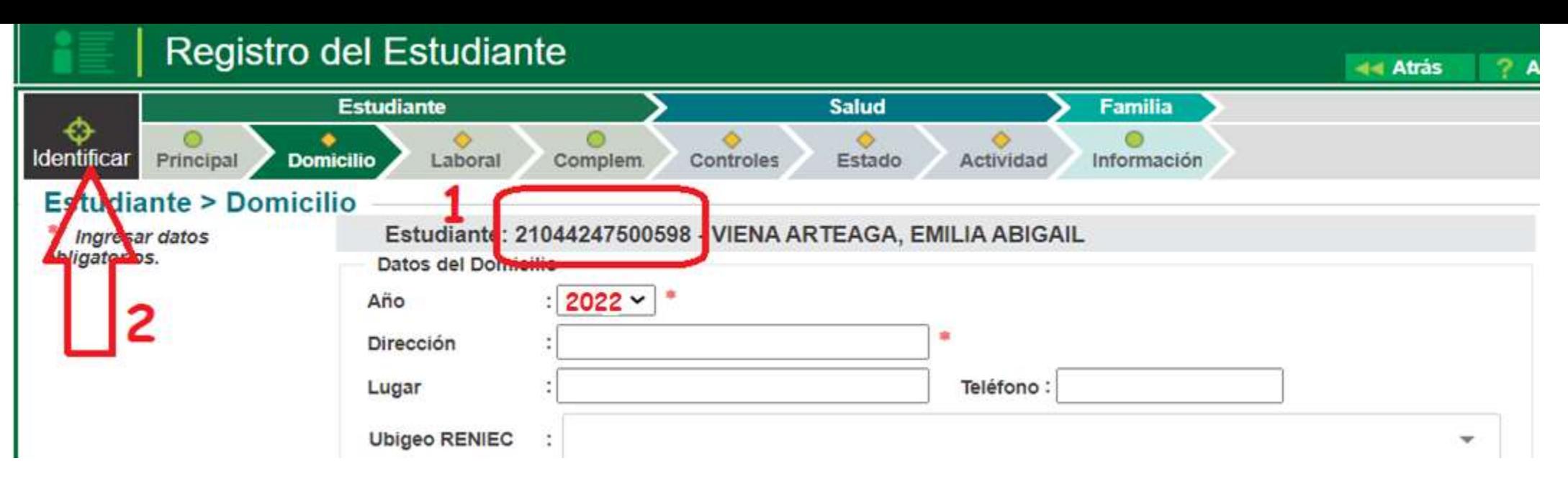

Una vez confirmado el registro del estudiante, el sistema nos direcciona a la pagina de domicilio del estudiante Procedemos a copiar el código del estudiante, y nos vamos a la opción que dice **IDENTFICAR.**

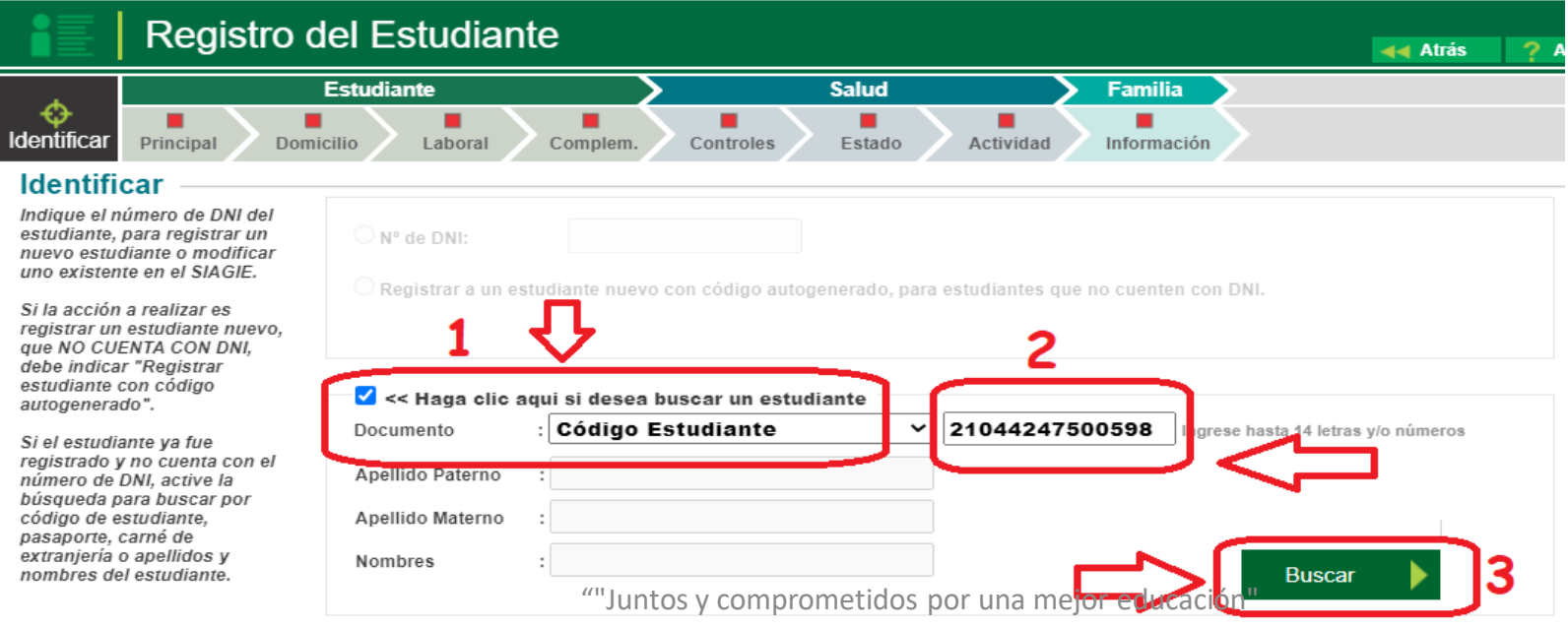

Podemos observar que figuran los datos del estudiante, sin embargo nos damos cuenta de que el estudiante no figura aún con un **DNI VALIDO**, para poder ingresar el DNI, procedemos a darle un click en la opción **MODIFICAR,** e ingresamos el número del **DNI del estudiante.**

**Identific** 

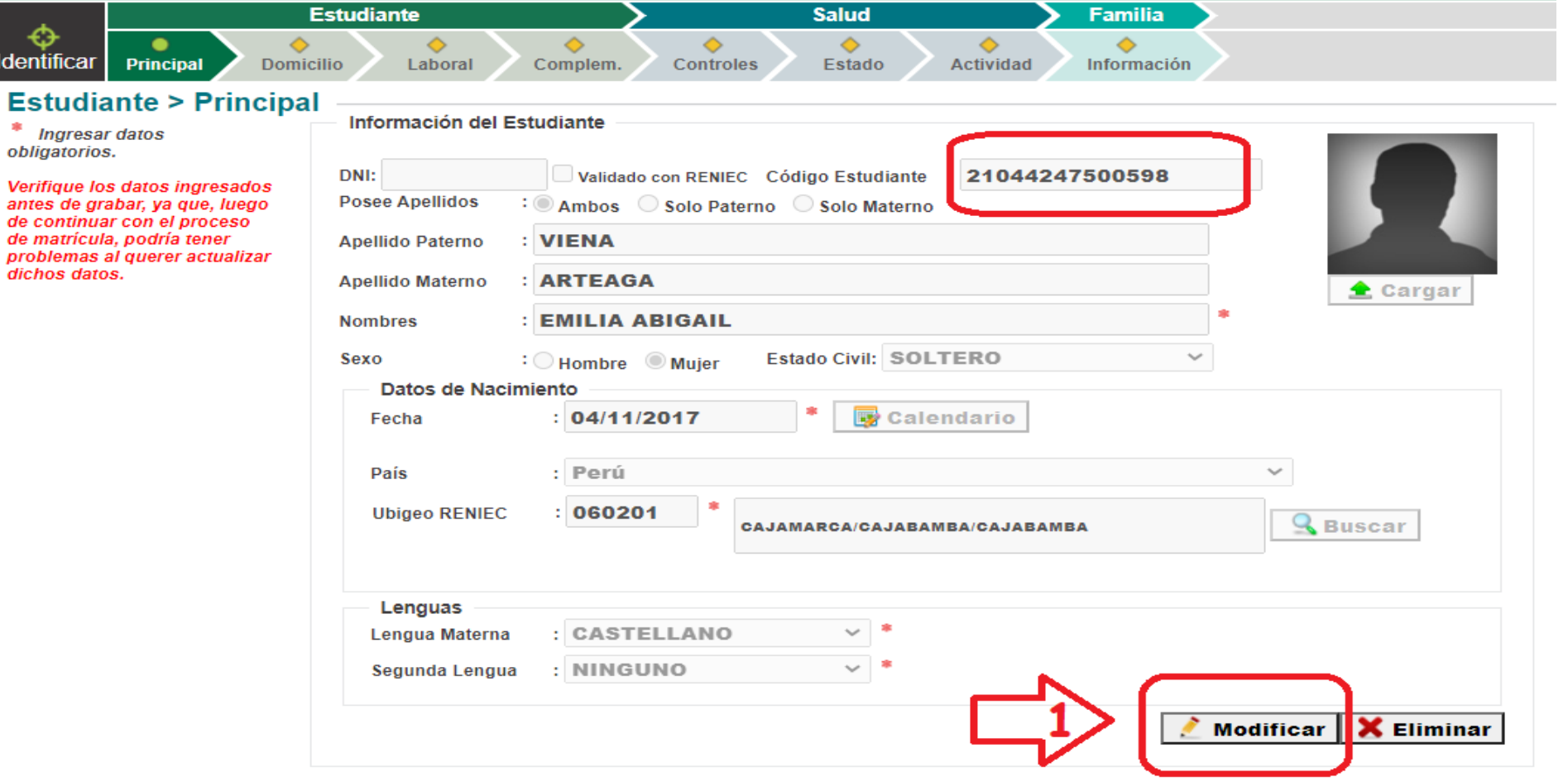

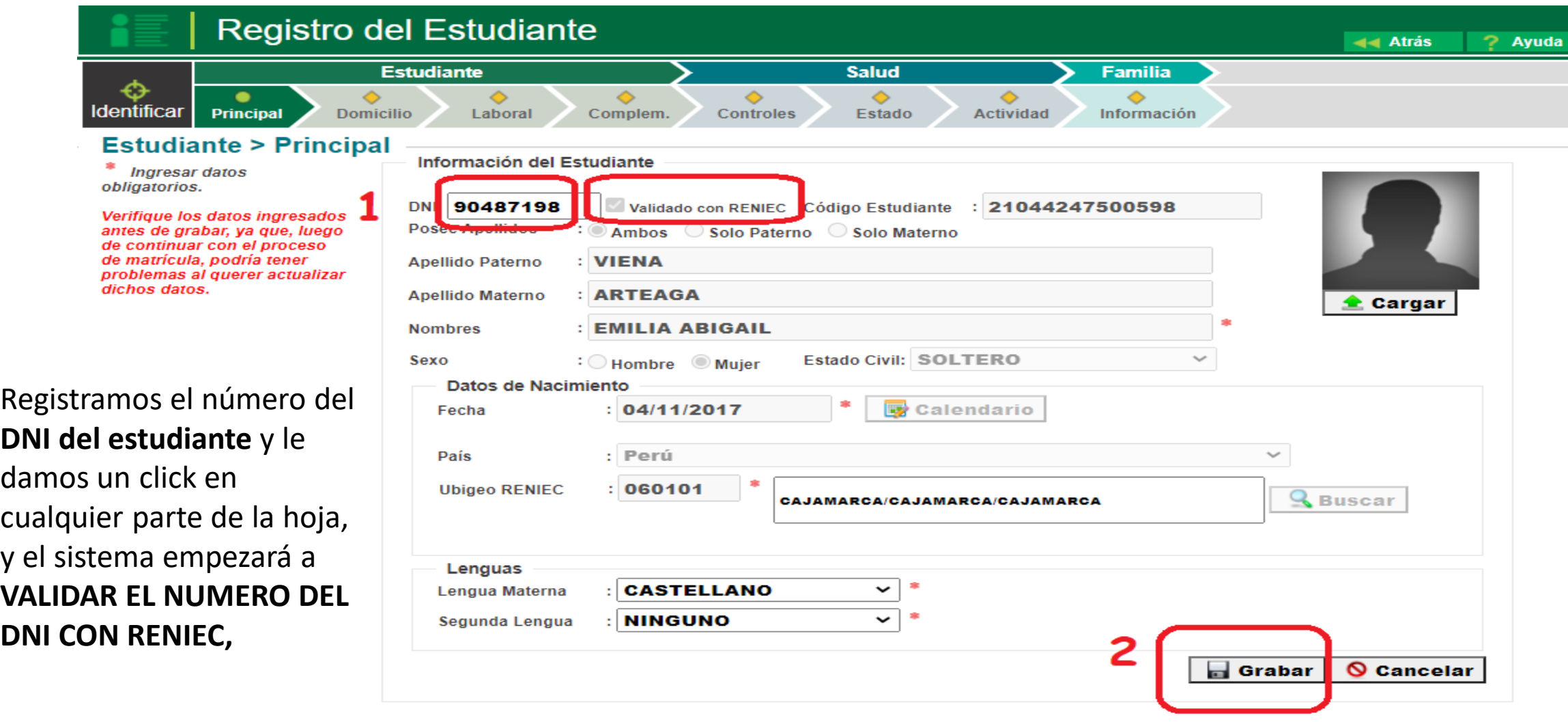

cuando ya este validado el DNI, nos podemos dar cuenta que en la parte superior donde doce VALIDADO CON RENIEC ya aparece marcado, esto quiere decir que el documento q ya sido validado con RENIEC y por lo tanto el sistema mismo nos procede a registrar gran parte de los datos de los familiares, como a continuación se muestra.

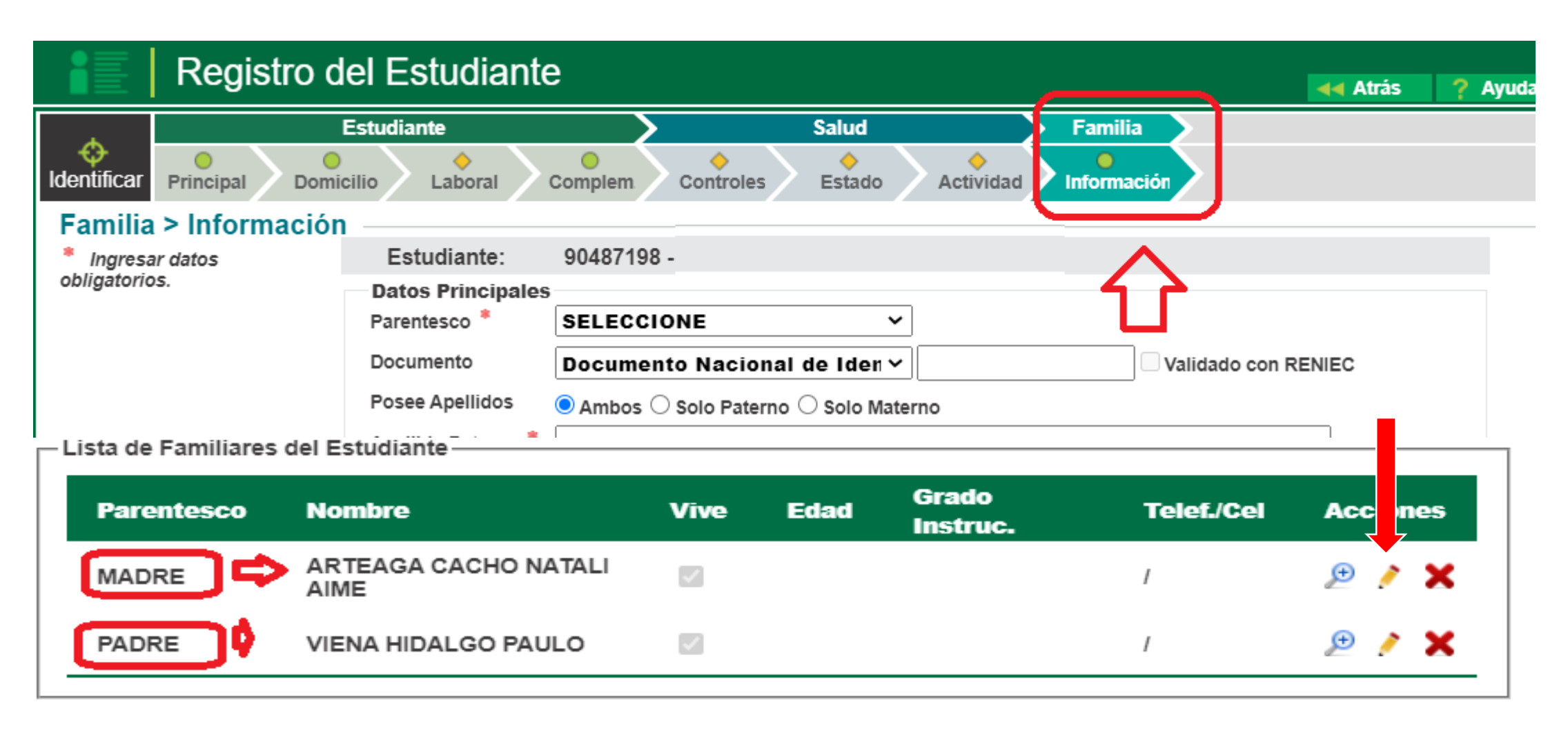

- En la opción de datos de **FAMILIA** podemos observar que en la parte inferior de esta página ya aparecen los datos de los padres, como se valido los datos del menor en la RENIEC, automáticamente el sistema lo asocia, tan solo el director(a) debe de completar estos datos que se solicita.

- Para que se pueda completar los datos de los padres se le da en la opción del lápiz y se procede a registrar la información que aún falta por registrar.

# MATRÍCULA DE ESTUDIANTE

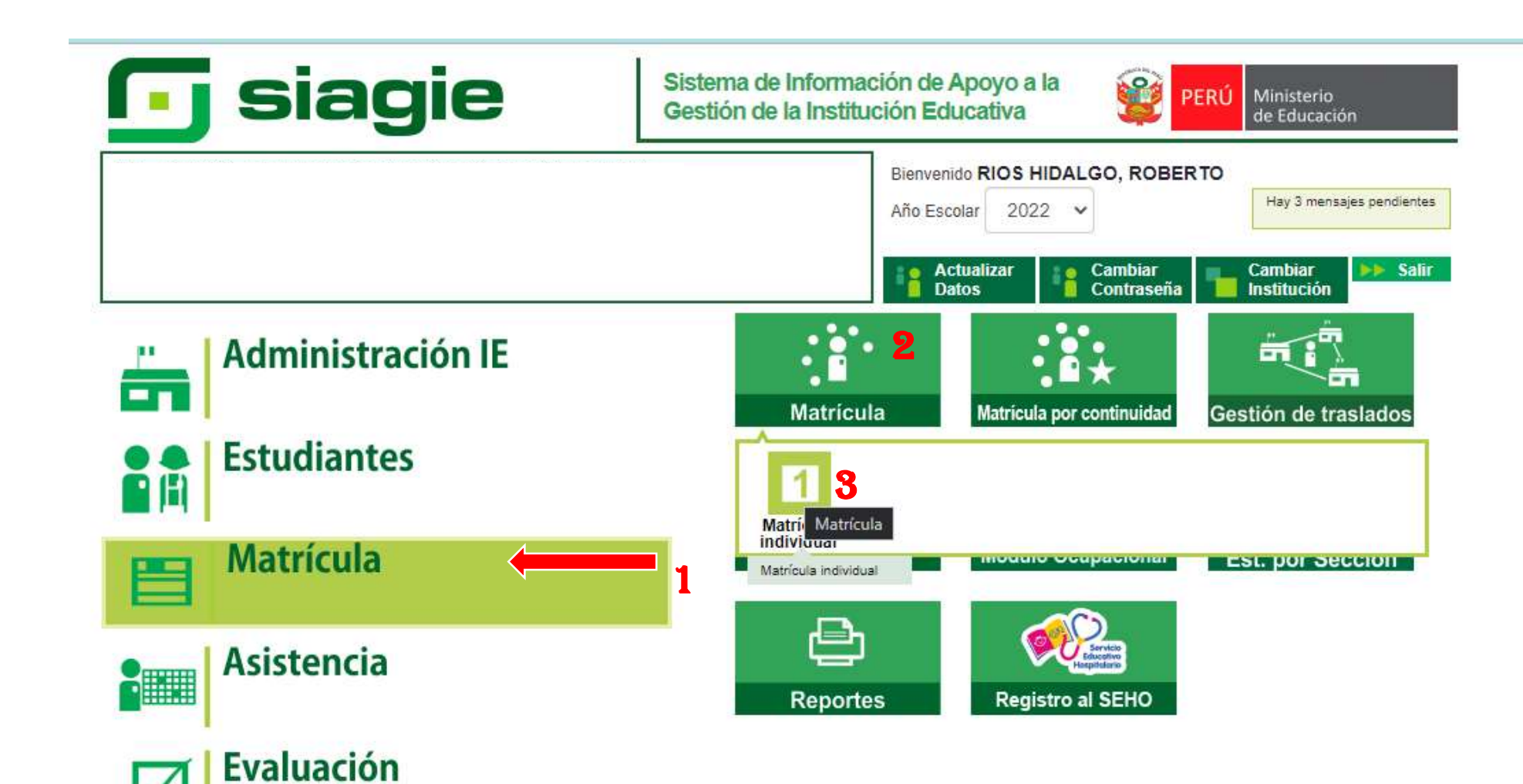

**PASO 01 :** Click en el módulo **MATRÍCULA .**

**PASO 02 :** Click en el ícono **MATRÍCULA INDIVIDUAL .**

## MATRICULA INDIVIDUAL

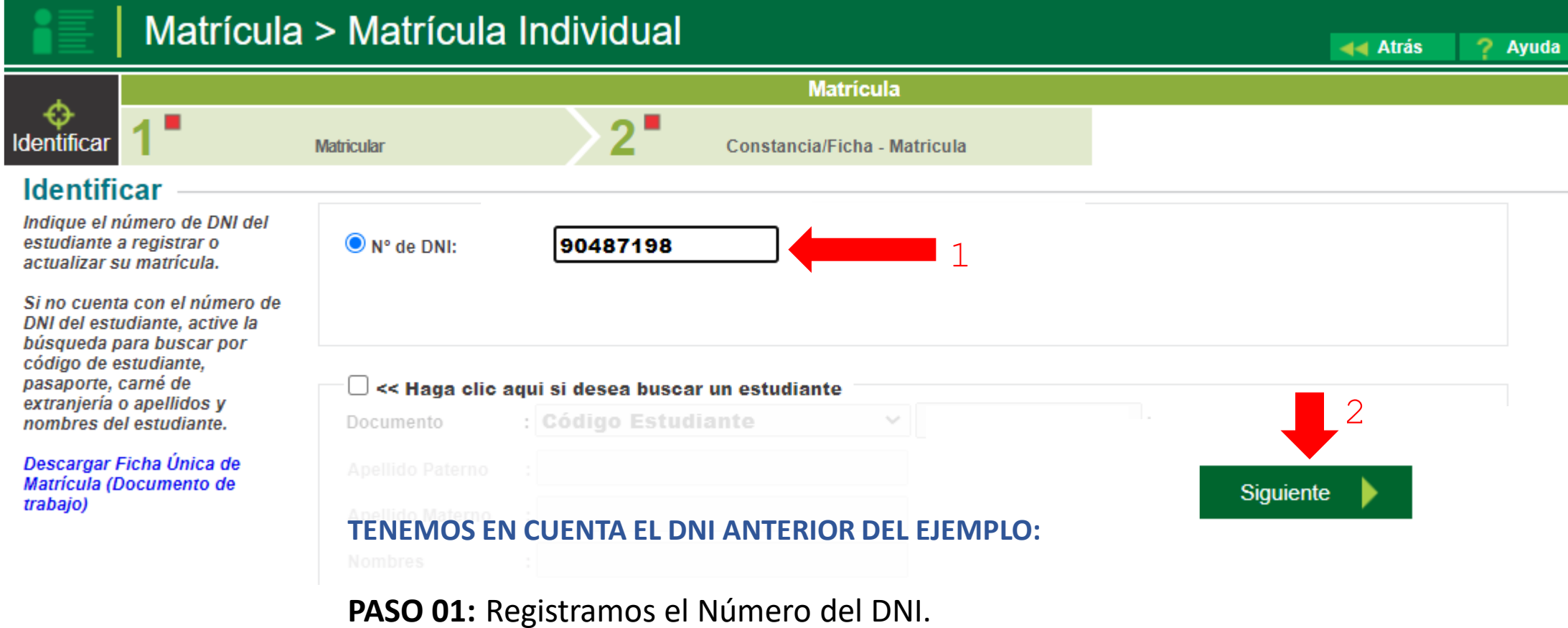

**PASO 02:** Le damos un clíck en el ícono **Siguiente.**

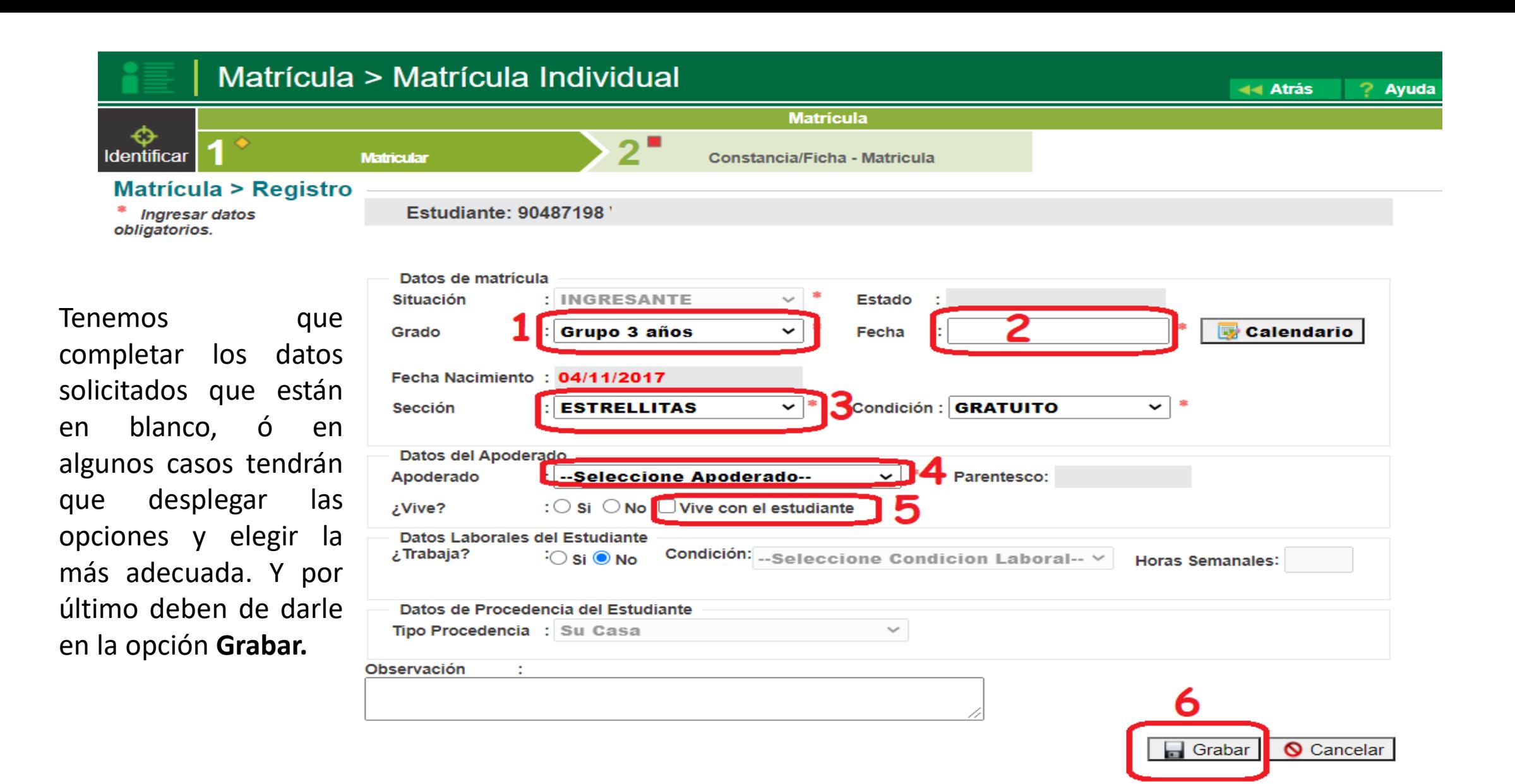

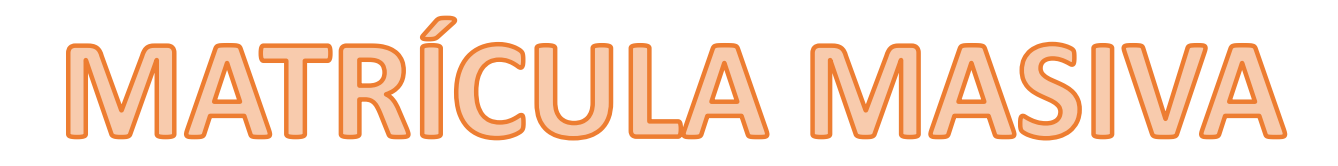

Para poder a proceder a lo que corresponde hacer una matrícula masiva es recomendable tener o realizar lo sgte:

- $\Box$  Haber configurado en el sistema los grados y secciones respectivas.
- Tener el padrón de matrícula ya sea en forma física o virtual, de acuerdo a como han realizado su estrategia para la matrícula.
- Se recomienda que tan solo seleccionen a los alumnos que sus padres o madres de familia, apoderado, o representante legal han realizado el proceso de CONTINUIDAD de Matrícula en el SEP.

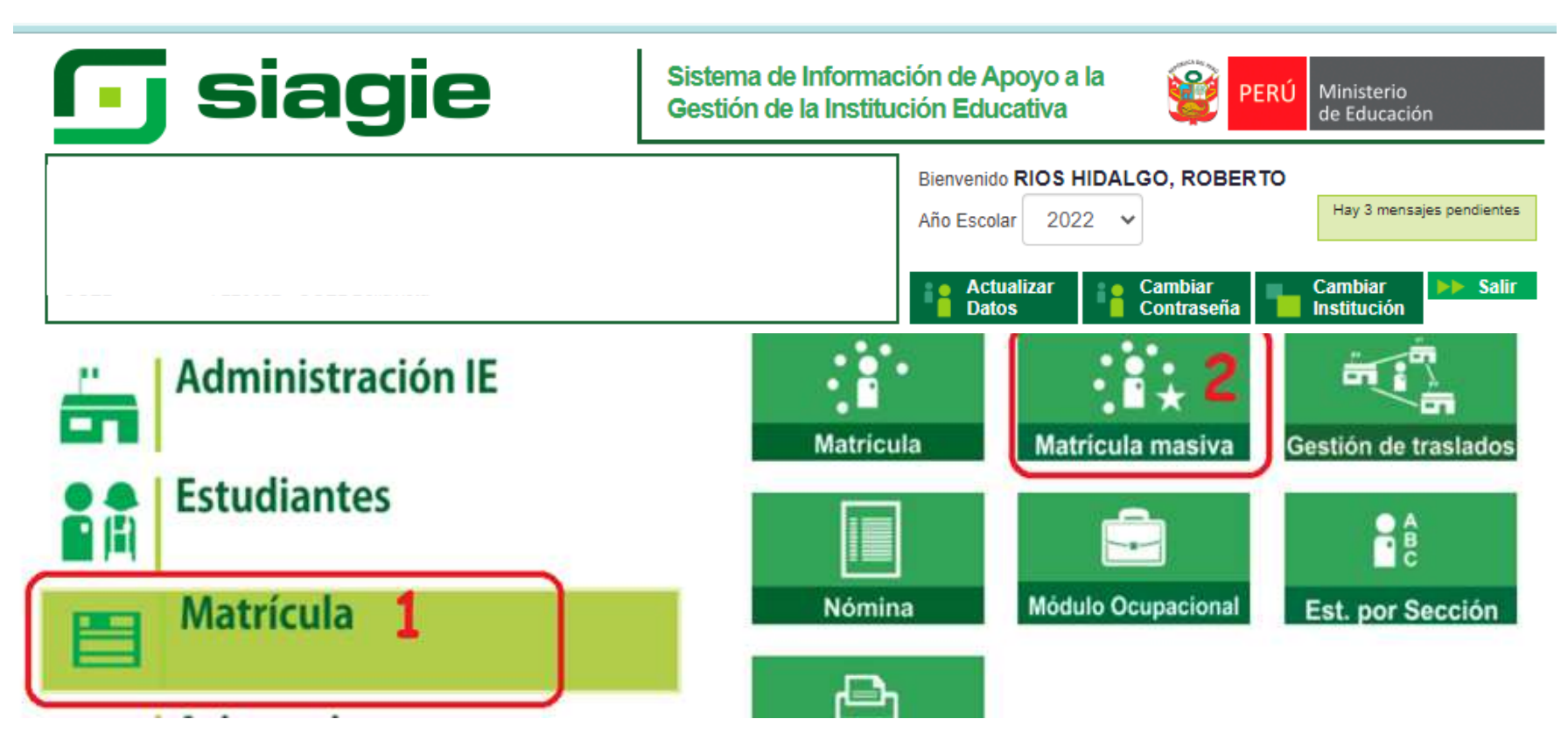

# MATRÍCULA MASIVA

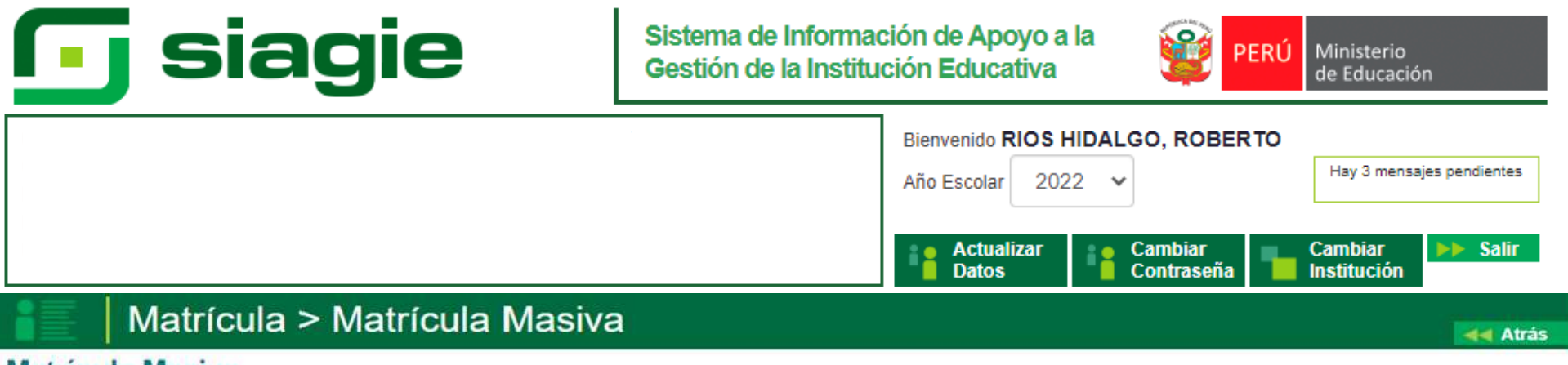

#### **Matrícula Masiva**

#### **IMPORTANTE**

La matricula masiva se encuentra habilitada únicamente para los estudiantes que cumplan las siguientes condiciones:

- . Debe tener situación final APROBADO o DESAPROBADO en la matricula del año anterior inmediato.
- · No debe estar matriculado en el año escolar seleccionado.
- · El DNI del estudiante se encuentre validado con el RENIEC.
- Cumplir al 31 de marzo del presente año, la edad cronológica requerida para el grado o edad.

Los estudiantes que no cumplan las condiciones descritas, deberán ser matriculados por la opción Matricula Individual. Fecha de Matricula 01-03-2021

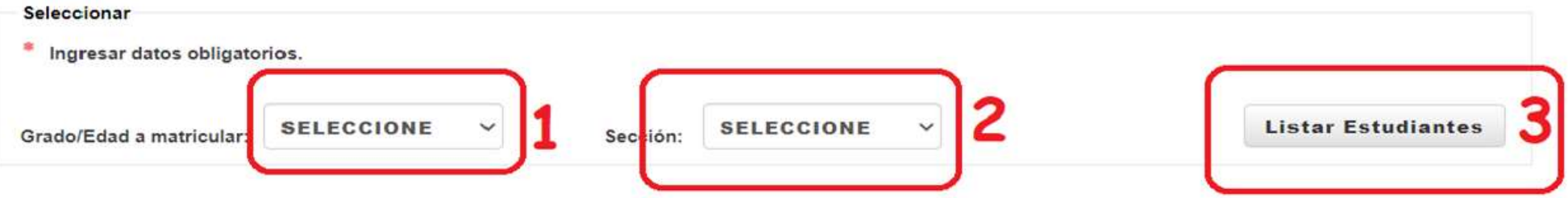

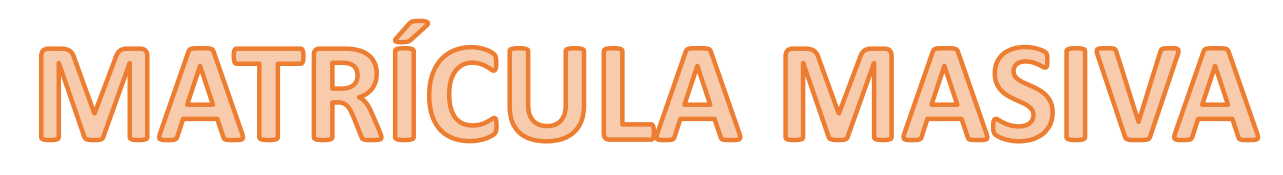

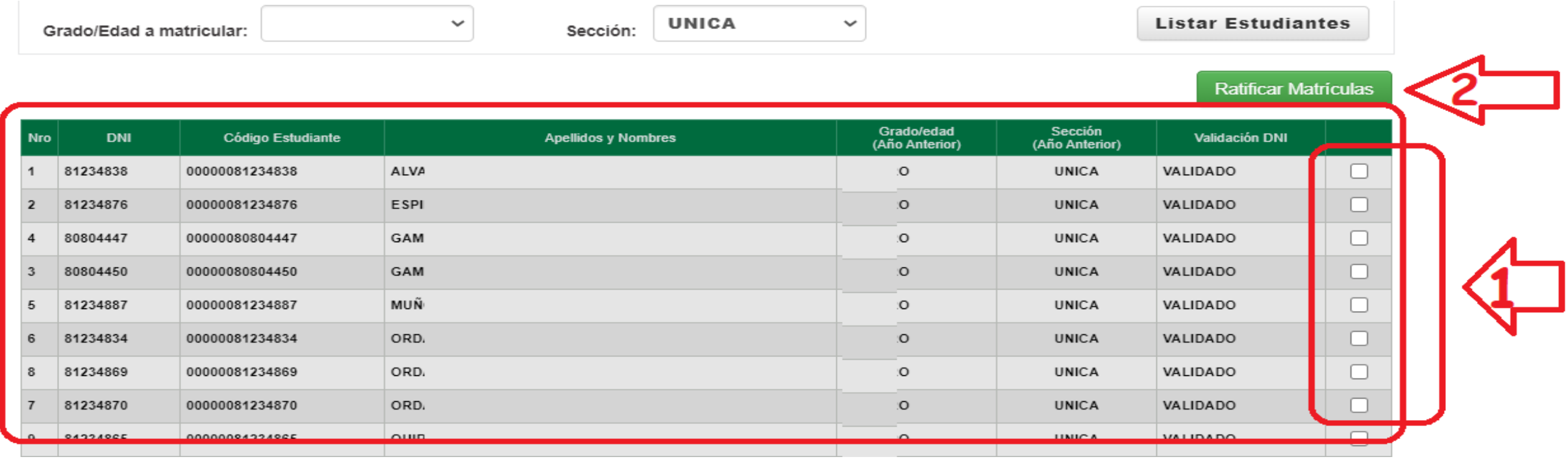

**Luego de haber dado LISTAR ESTUDIANTES,** el sistema nos mostrará el listado de estudiantes en la edad o grado y sección a matricular para el año actual.

**PASO 01:** Seleccionar los cuadraditos del lado derecho , exactamente a lado de donde dice VALIDADO, esto se realiza con los estudiantes que sus padres, madres o apoderados hayan realizado el proceso de la **CONTINUIDAD DE ESTUDIOS** para el presente. año, los que no han realizado este proceso, no se los marca (RVM Nº 531-2021-MINEDU).

**PASO 02:** Procedemos a darle un click en donde dice **RATIFICAR MATRICULAS**, y automáticamente el sistema procederá a matricular a estos estudiantes en el pte. año, en el grado/edad y sección adecuada.

# GESTIÓN DE TRASLADOS - INGRESO

Esta opción permite registrar las constancias de vacantes de los estudiantes que ingresarán a nuestra Institución Educativa. La secuencia de ingreso es la siguiente: Matrícula -> Gestión de traslados -> Ingreso.

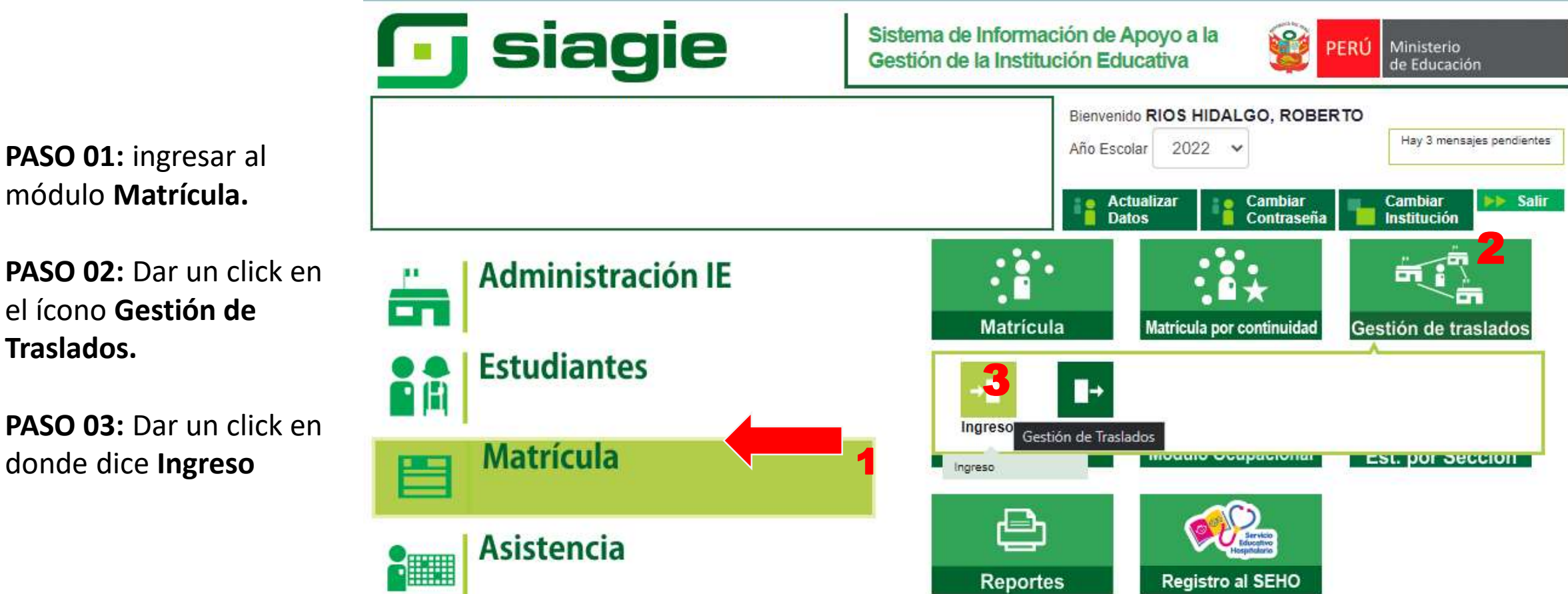

**PASO 01:** ingresar al módulo **Matrícula.**

**PASO 02:** Dar un click en el ícono **Gestión de Traslados.**

**PASO 03:** Dar un click en

**PASO 03:** Dar un click en donde dice **Agregar** 

**PASO 01:** Desplegar el año destino**. PASO 04:** Leer las indicaciones y marcar en donde dice: **He leído…………. PASO 02:** Dar un click en el ícono **Buscar. PASO 05:** Dar un click en donde dice: **Proceder con el proceso ………..**

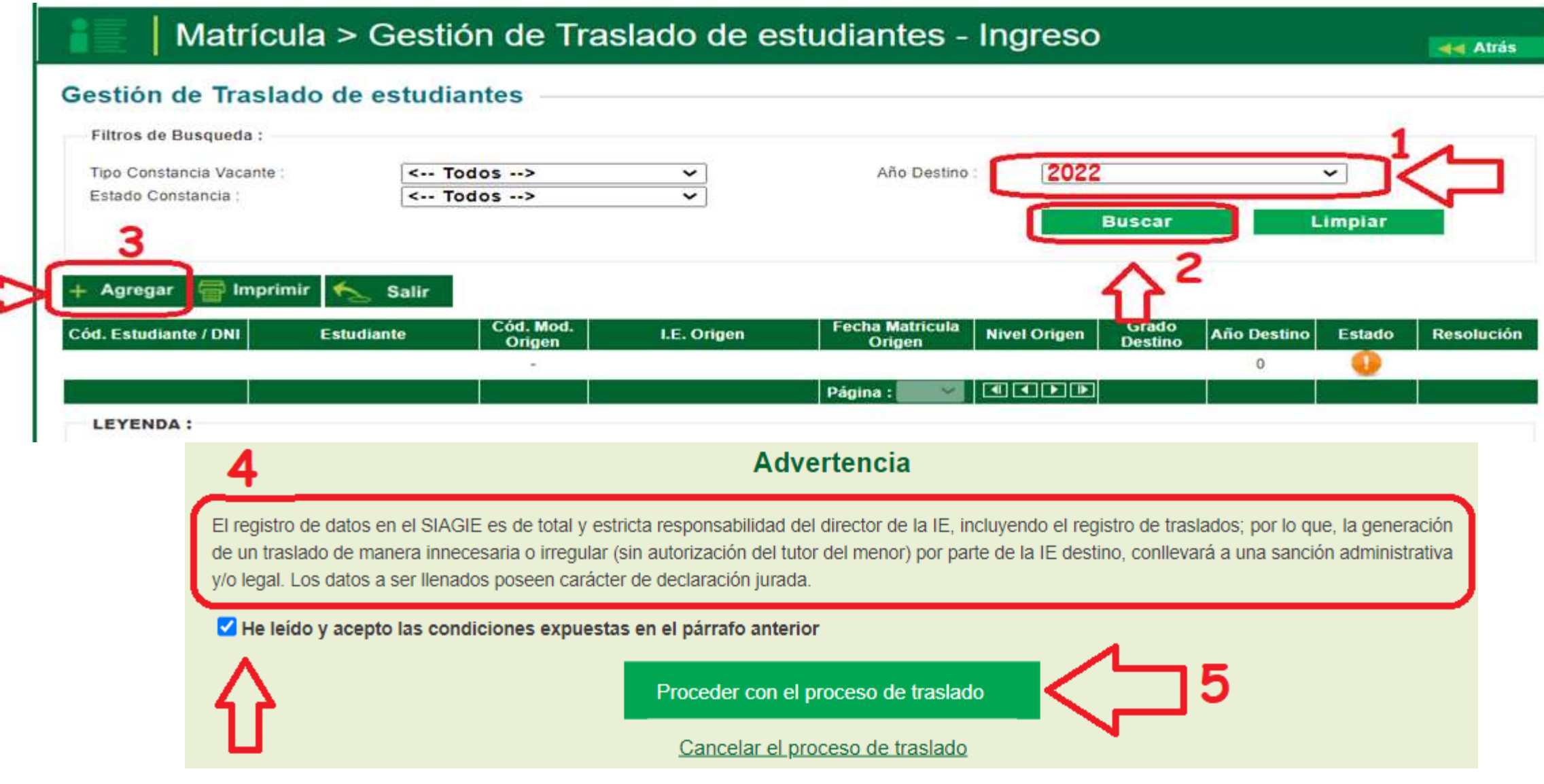

Si se opta por proceder con el proceso de traslado, el SIAGIE solicitará el registro de datos de traslado del estudiante:

- $\Box$  Seleccione tipo de traslado.
- $\Box$  Registre código modular de la Institución Educativa Origen.
- Seleccione tipo de número de documento.
- Registre número de documento del estudiante.
- $\square$  Seleccione último año de estudios.
- $\Box$  Seleccione último grado de estudios.
- Una vez ingresado todos la información en módulo de traslado, presione el botón azul "Validar Información", para validar la información registrada
- **Se FINALIZO CON LA MATRICULA 2022.**
- **Continuamos con el MANTENIMIENTO DE USUSARIO**

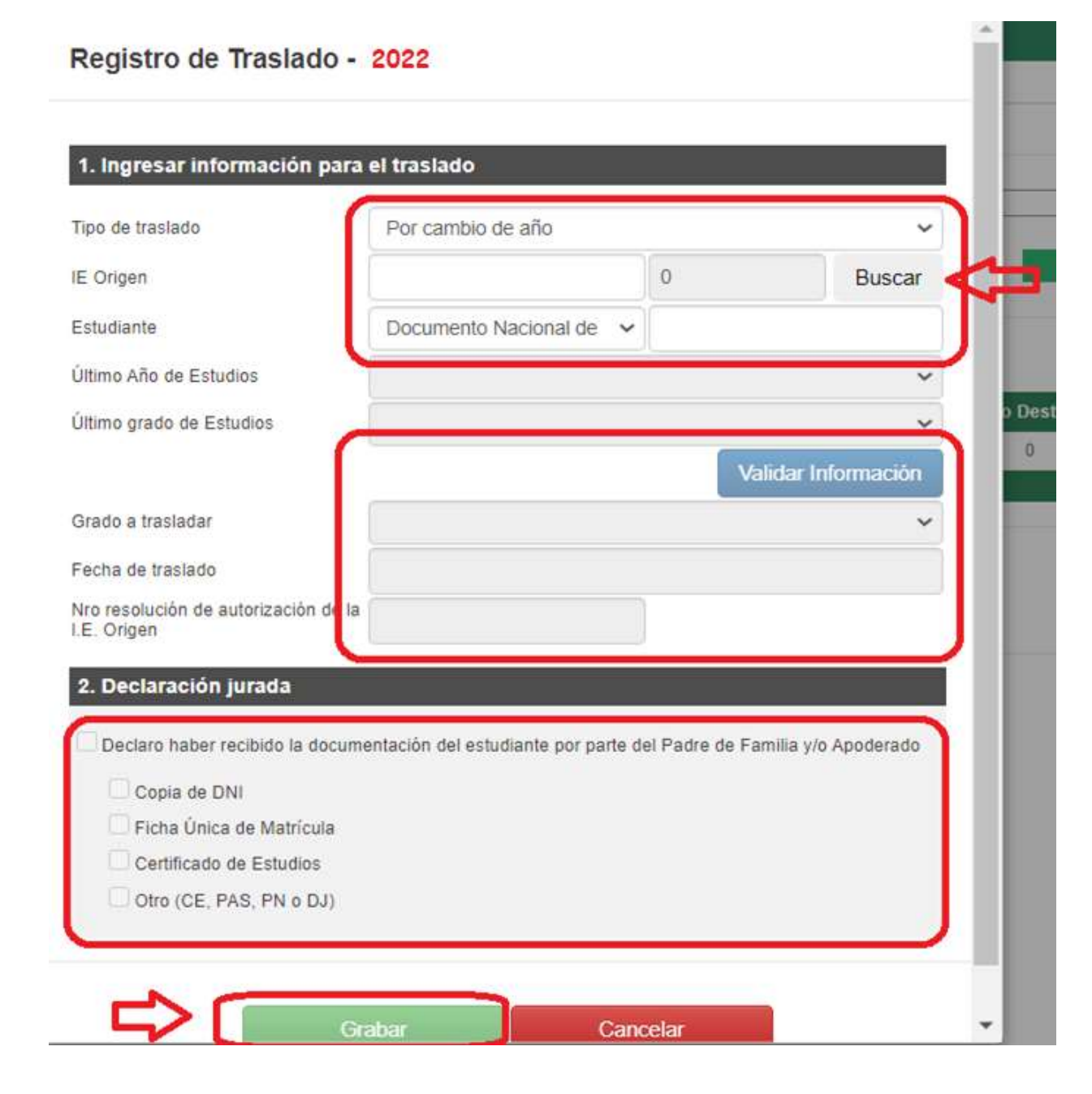

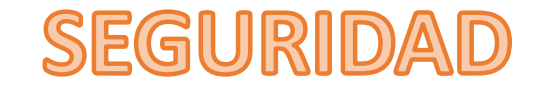

Este ícono es muy importante porque nos va ayudar a poder tener tan solo a los docentes de nuestra IE con sus diversos roles (es decir los acceso a cuales se les debe de permitir en el SIAGIE, como también se va poder visualizar nada mas la IE en la cual se encuentran trabajando actualmente .

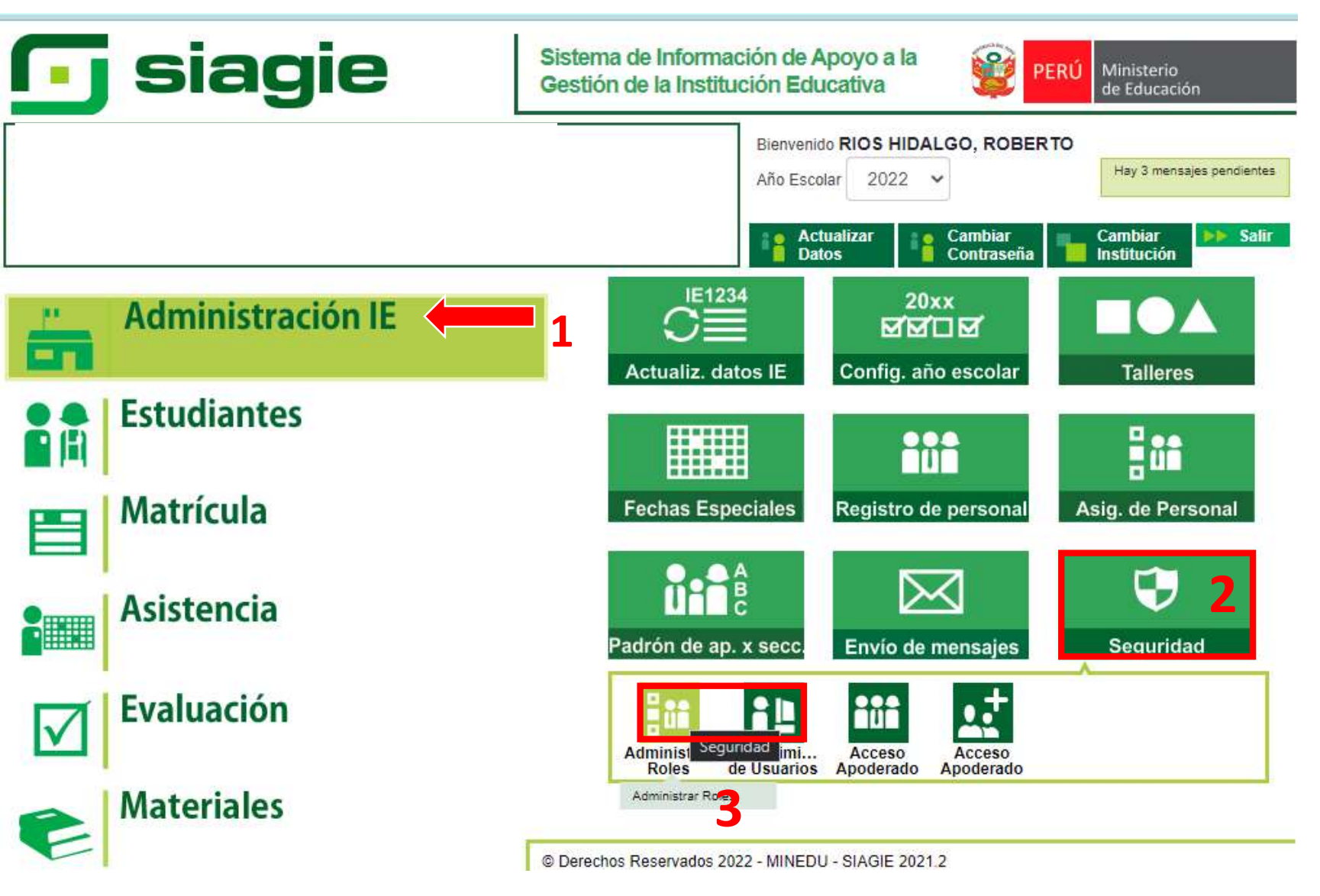

## **MANTENIMIENTO DE USUARIOS**

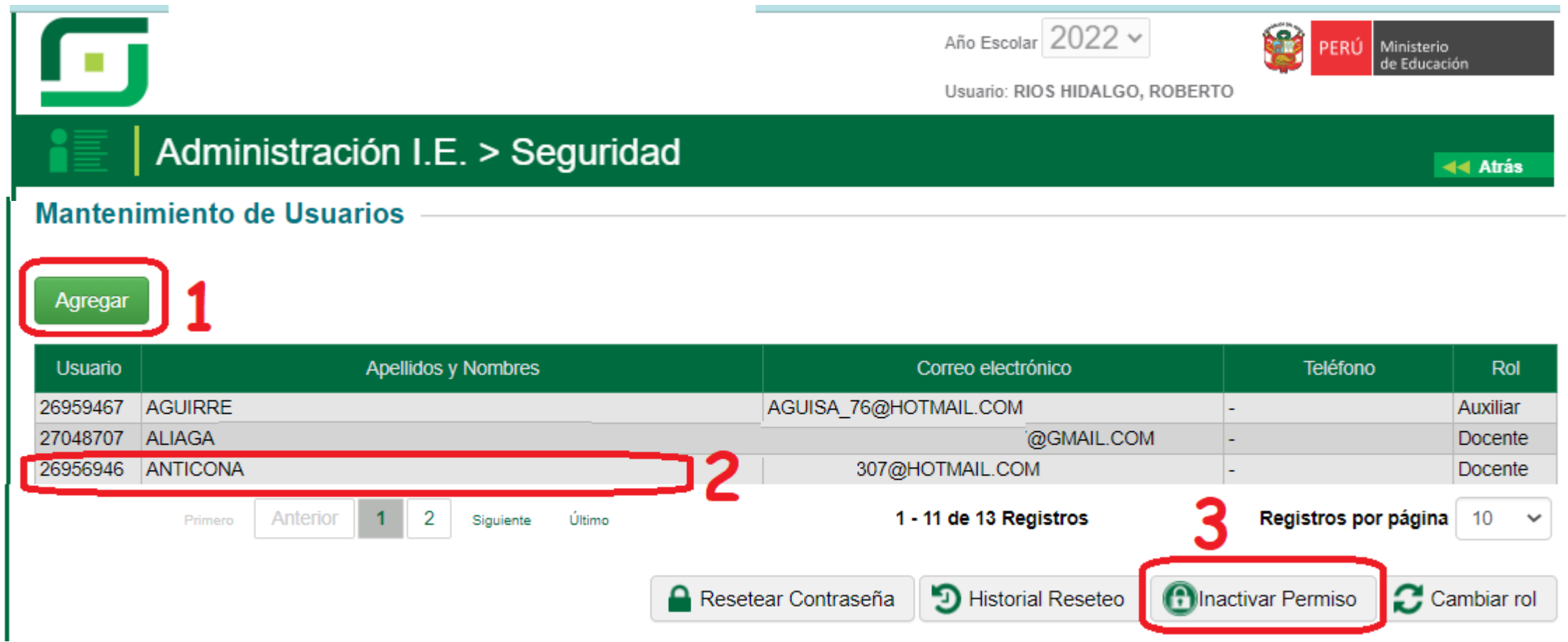

El sistema automáticamente nos va mostrar un listado de docentes que están asignados a la IIEE, se puede presentar los sgtes casos:

- 1. Si en el listado que aparece, el docente no se encuentra, debemos proceder a darle un click en el ícono **Agregar.**
- 2. Si observamos que hay docentes que ya no se encuentran laborando en la IE, procedemos a marcarlo y luego procedemos a marcar el ícono **INACTIVAR PERMISO,** y el docente automáticamente quedara sin registro alguno en la IIEE. ""Juntos y comprometidos por una mejor educación"

## ADMINISTRAR ROLES

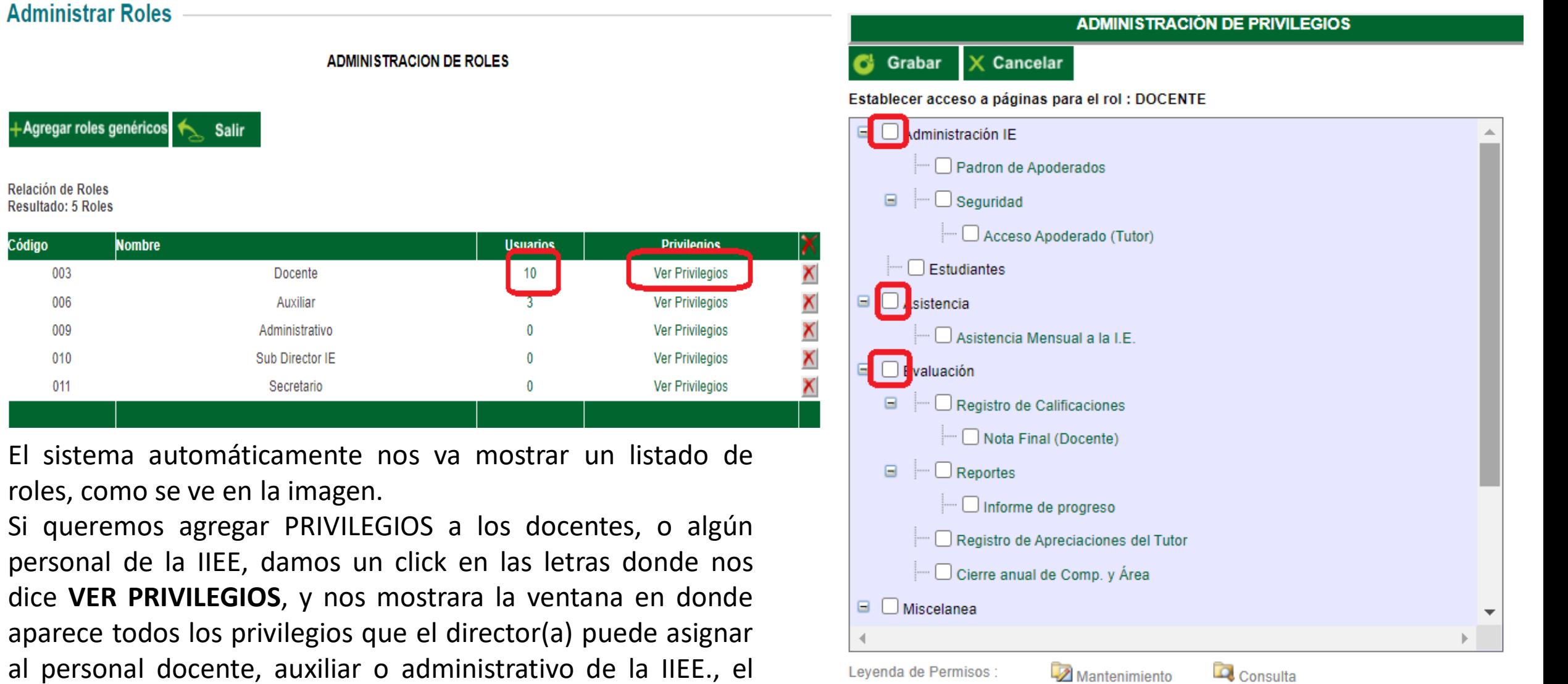

""Juntos y comprometidos por una mejor educación"

director procede a marcar que privilegios le otorga y procede

a darle **GRABAR.**

+Agregar roles gen

Relación de Roles **Resultado: 5 Roles** 

Código